## Windows 7 安 裝與簡介

資訊處 教學支援組 劉育辰

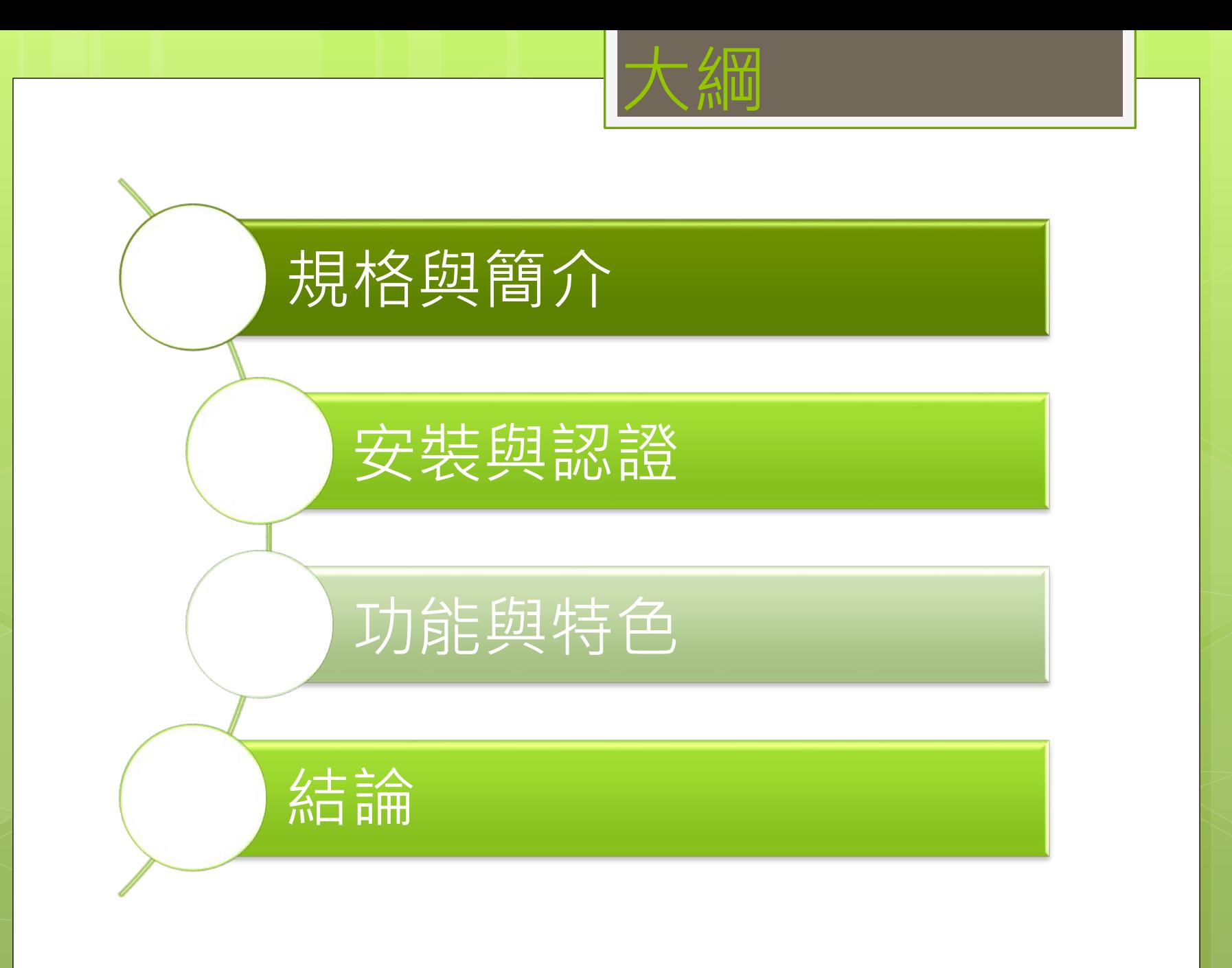

1

## **Windows 7 系統 硬體基本需求**

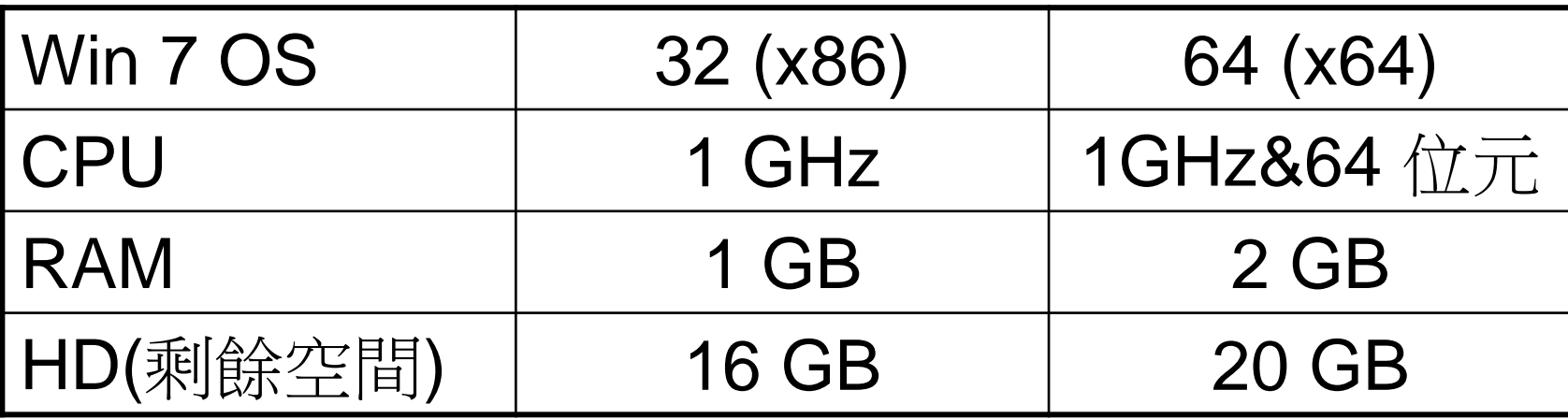

規格與簡介

- [開始]→[我的電腦]→右鍵→[內容]
- **o** BIO[S](http://www.microsoft.com/downloads/details.aspx?displaylang=zh-tw&FamilyID=1b544e90-7659-4bd9-9e51-2497c146af15)
- o [Windows 7 Upgrade Advisor](http://www.microsoft.com/downloads/details.aspx?displaylang=zh-tw&FamilyID=1b544e90-7659-4bd9-9e51-2497c146af15)

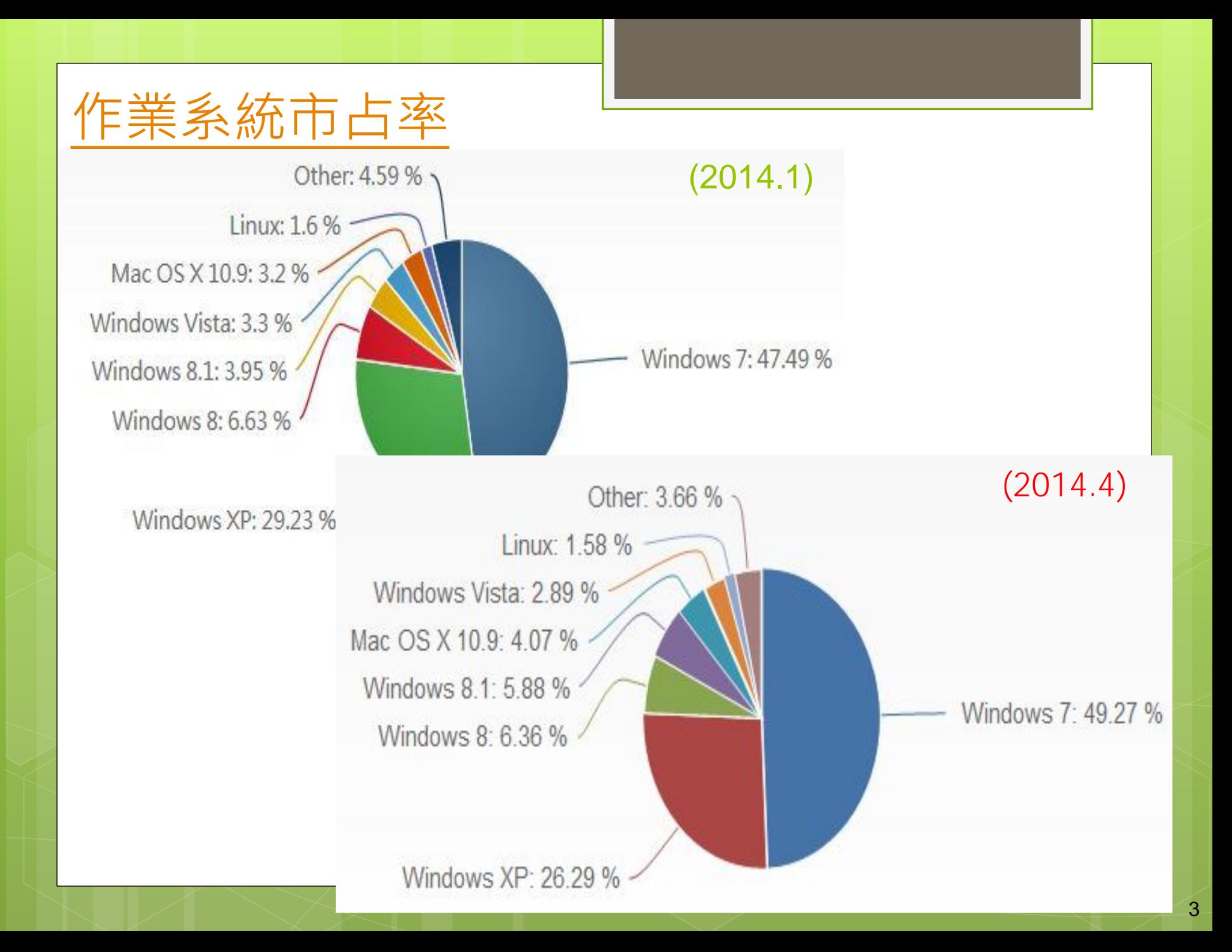

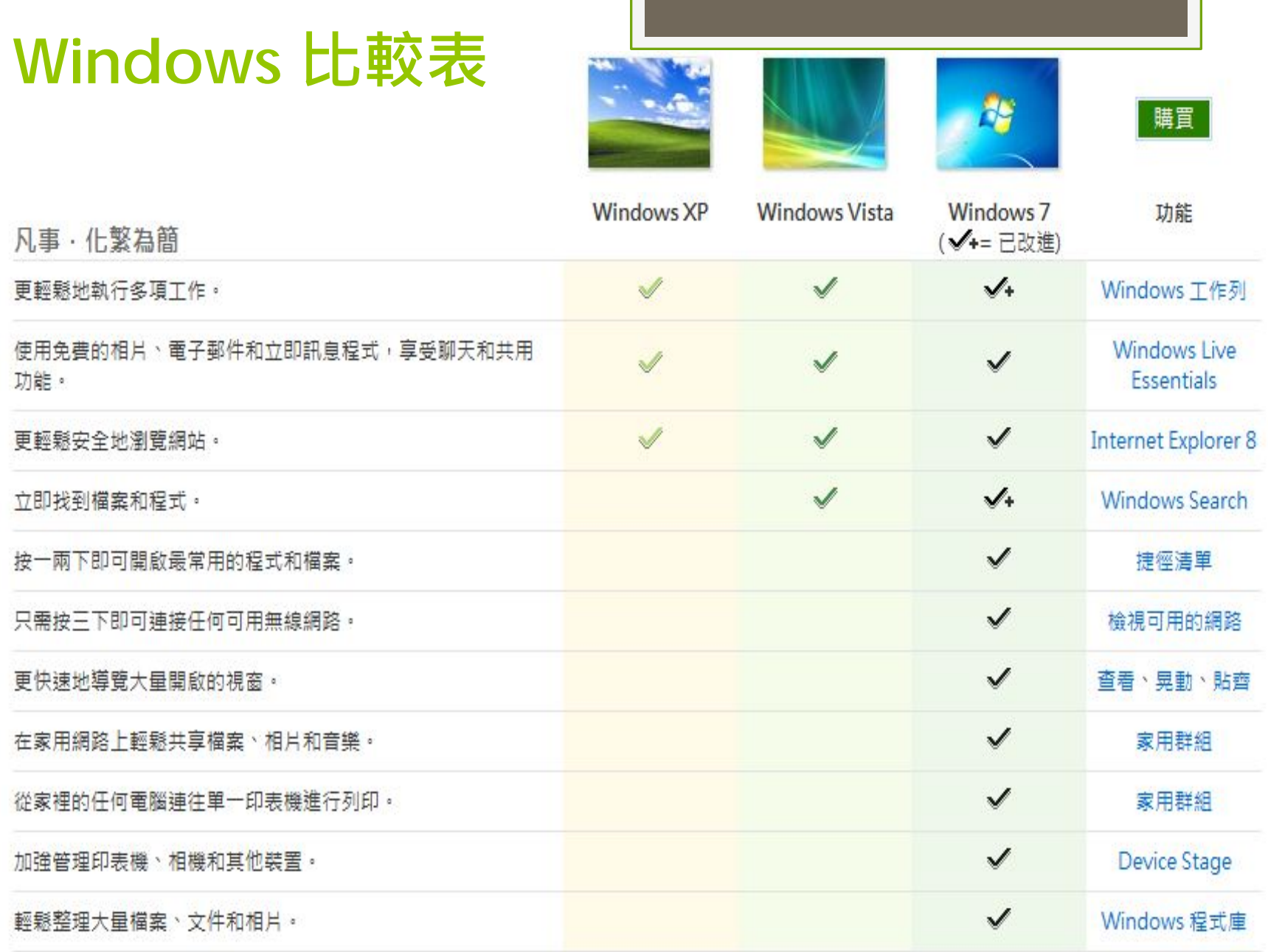

4

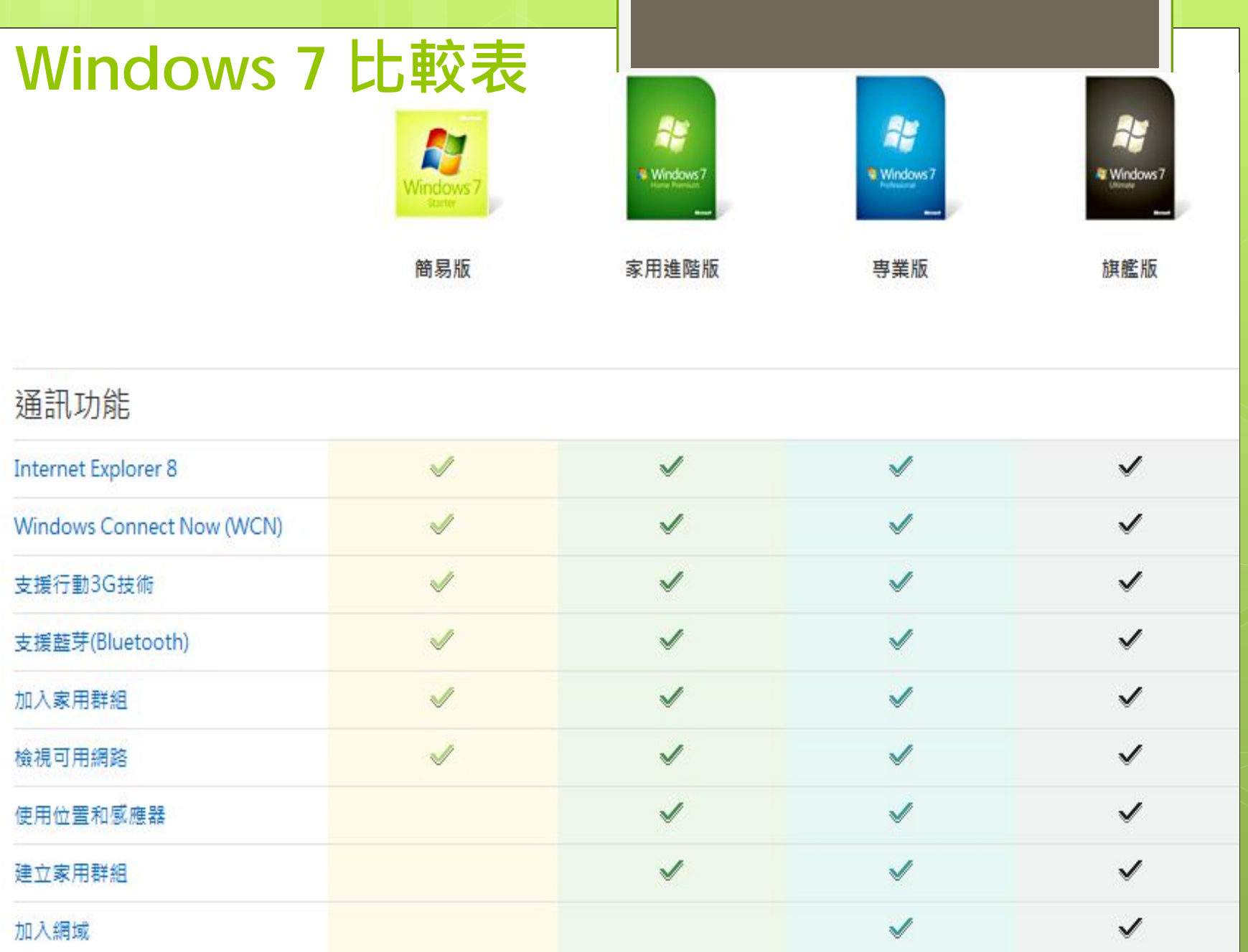

#### \*此售價僅為建議零售價,實際售價請洽詢各地零售商。

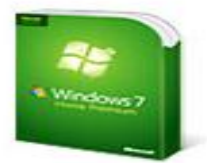

Windows 7 家用進階版(升級版) 家用電腦的絕佳娛樂體驗 建議售價: NT\$ 4.170

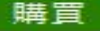

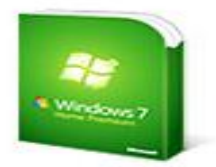

Windows 7 家用進階版(完整版) Windows 7 專業版(完整版) 建議售價: NT\$ 6,990

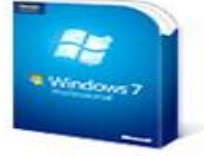

Windows 7 專業版(升級版) 工作、家用一把置 建議售價: NT\$ 6,880

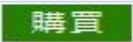

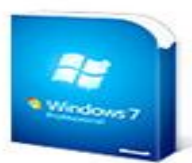

建議售價: NT\$ 9,890

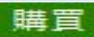

購買

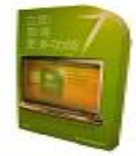

Windows 7 Anytime Upgrade 家用進階版

建議售價: NT\$ 3,490 (從Windows 7 簡易版升級家用進 **四指版》** 

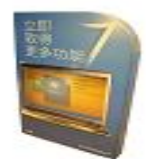

Windows 7 Anytime Upgrade 專業版

建議售價: NT\$ 3,290 (從Windows 7 家用進階版升級 専業版)

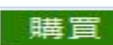

### Windows 7 售價

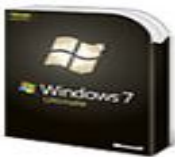

Windows 7 旗艦版(升級版) 完整功能·盡在其中 建議售價: NT\$ 8,390

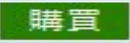

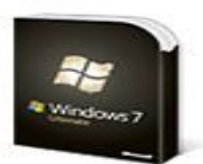

Windows 7 旗艦版(完整版) 建議售價: NT\$ 10,590

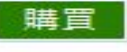

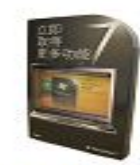

Windows 7 Anytime Upgrade 旗艦版

建議售價: NT\$ 5,190 (從Windows 7 家用進階版升級旗 艦版)

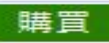

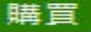

o 簡易版(Starter): 功能最少,無[Aero](http://windows.microsoft.com/zh-TW/windows7/products/features/aero)特效一般在市面上買 不到,由廠商預先裝在電腦中

 家用進階版:含有各種Aero特效功能,支援平板觸控電腦, 64位元支援隨機版價位約3000~3500元;盒裝版約 6200~6800 綁機 (主機板)

 專業版:含有家用版的所有功能,支援Windows XP 模式、 遠端桌面連線和其他商業支援等等的專家或是公司使用的 功能隨機版價位約4200~4700元; 盒裝版約8500~9200

7

● 旗艦版: 包含所有 Windows 7的功能, 隨機版價位約 6200~6700元;盒裝版約9600~10600

<span id="page-8-0"></span>**• Win 7 安裝(重灌)步驟** AHCl→SATA2才有支援

 安裝 [參考說明](http://artho.pixnet.net/blog/post/28003512-%E6%95%99%E5%A4%A7%E5%AE%B6%E5%A6%82%E4%BD%95%E5%AE%8C%E7%BE%8E%E5%AE%89%E8%A3%9Dwindows-7)[1](http://artho.pixnet.net/blog/post/28003512-%E6%95%99%E5%A4%A7%E5%AE%B6%E5%A6%82%E4%BD%95%E5%AE%8C%E7%BE%8E%E5%AE%89%E8%A3%9Dwindows-7) (by 教大家如何完美安裝Windows 7 ) [參考說明](http://it-easy.tw/windows-7-setup-teach/)[2](http://it-easy.tw/windows-7-setup-teach/)(by Windows 7 完整安裝教學/電腦不難)

o [UAC](#page-38-0) 變更使用者控制帳戶設定

### IDE 設定 [AHCI] Configure SATA As ALPE and ASP [開啟] AHCI Port 3 Interlock Switch [開啟] IDE偵測時限(秒) 選項 **Standard IDE AHCI RAID**

医生的基础

[連線上網](#page-41-0)

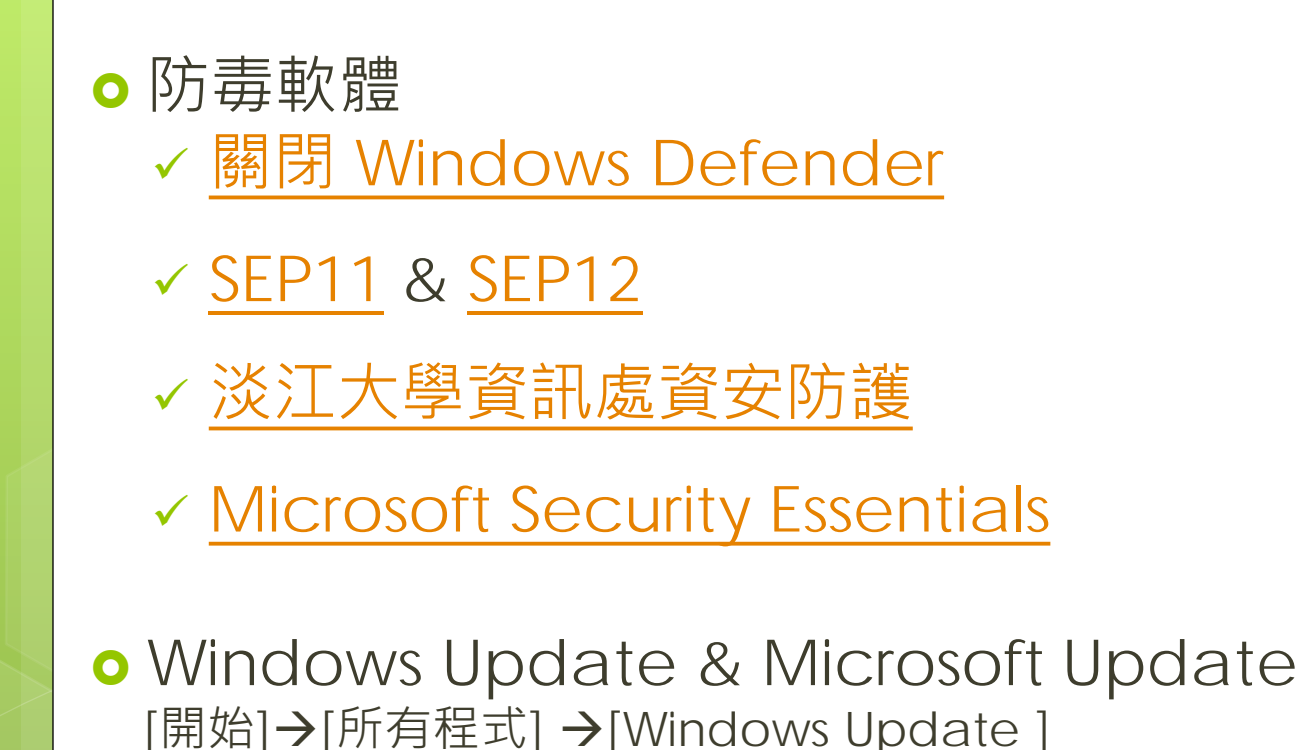

**○**[校園授權認證](http://kmsreg.tku.edu.tw/) <http://kmsreg.tku.edu.tw/>

**o [Adobe Flash Player](https://get.adobe.com/tw/flashplayer/) (含Google Chrome)** 

## 效能檢視與調校

 檢視電腦的基本資訊 [開始]→[電腦]→右鍵→[內容]

 桌布 螢幕空白處右鍵→[個人化]

[Aero](http://windows.microsoft.com/zh-TW/windows/downloads/personalize/themes) [主題](http://windows.microsoft.com/zh-TW/windows/downloads/personalize/themes) ([視窗鍵]+[Tab])

Windows 傳統配色 ([Alt]+[Tab])

 工作管理員 [Ctrl]+[Alt]+[Del] [效能]→ [資源監視器]

### 關閉系統還原 [開始]→[電腦]→[內容]→[進階系統設定]→[系統保護] →[設定]→[關閉系統保護]

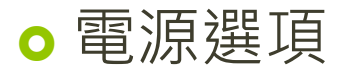

螢幕空白處右鍵[個人化]→[螢幕保護程式] →[變更電源設 定]

11

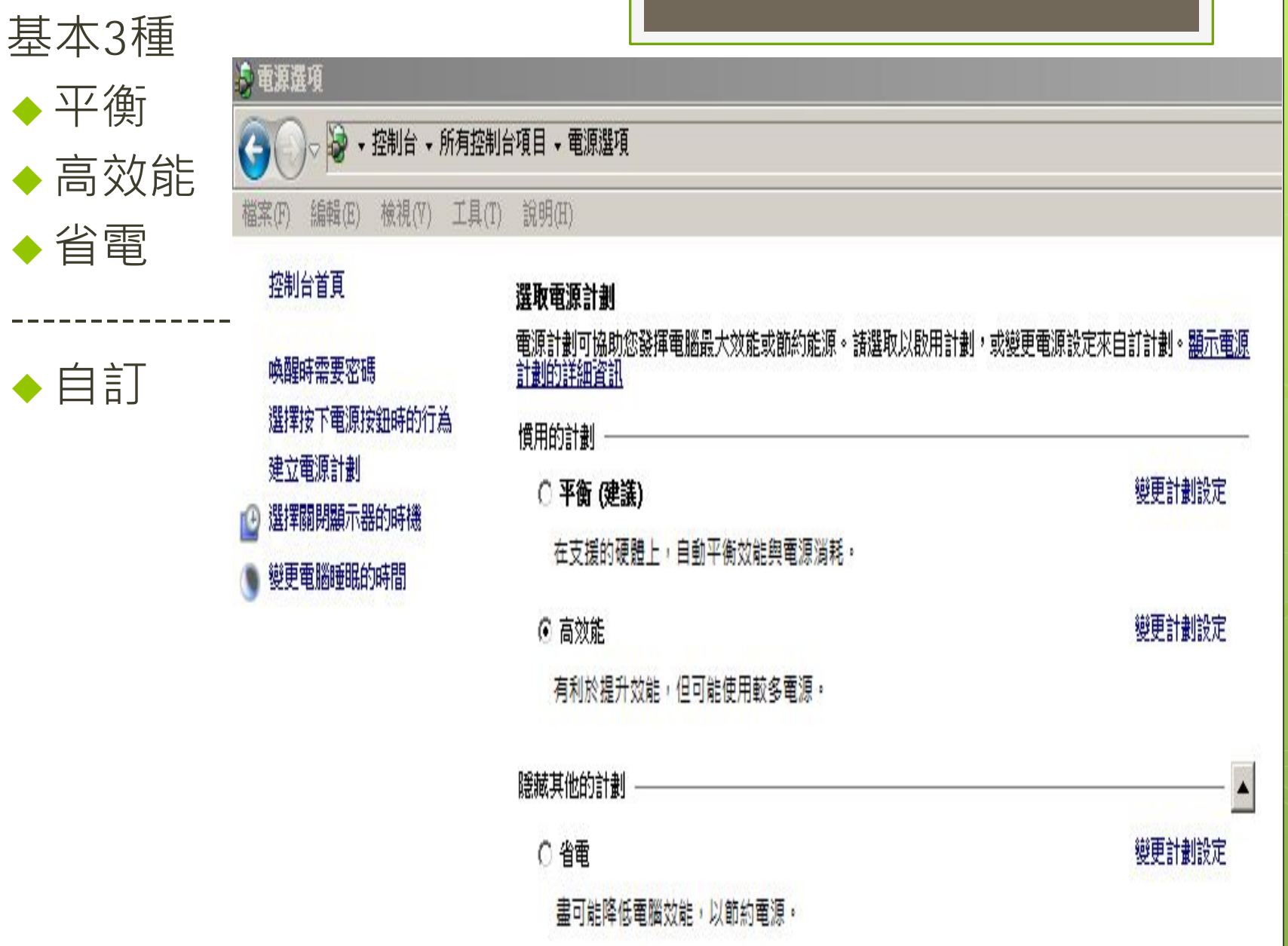

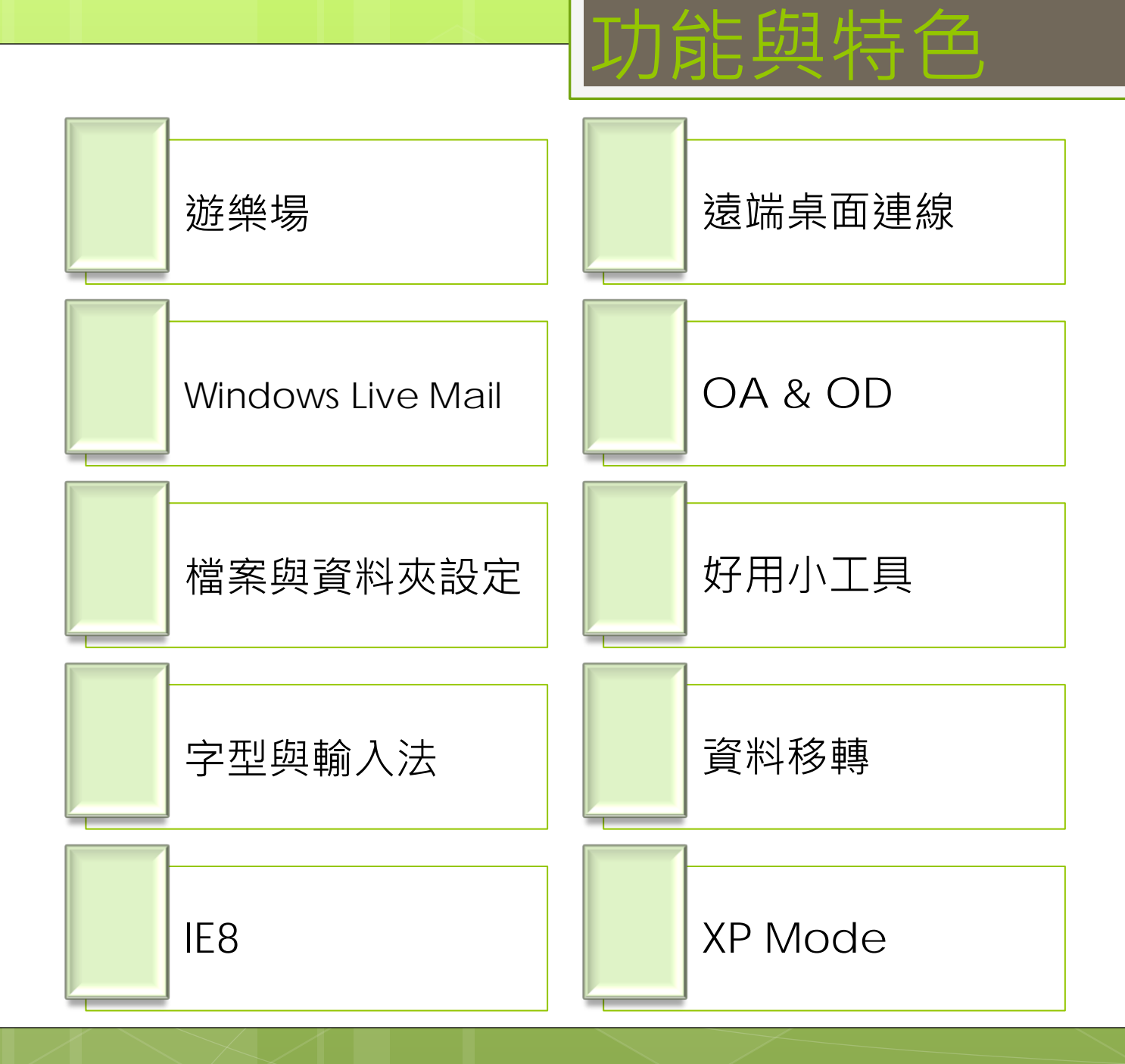

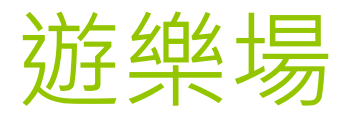

### [開始]→[控制台]→[程式集]→[程式和功能]→[開啟或關閉 Windows 功能]→[游樂場]→打勾→[確定]

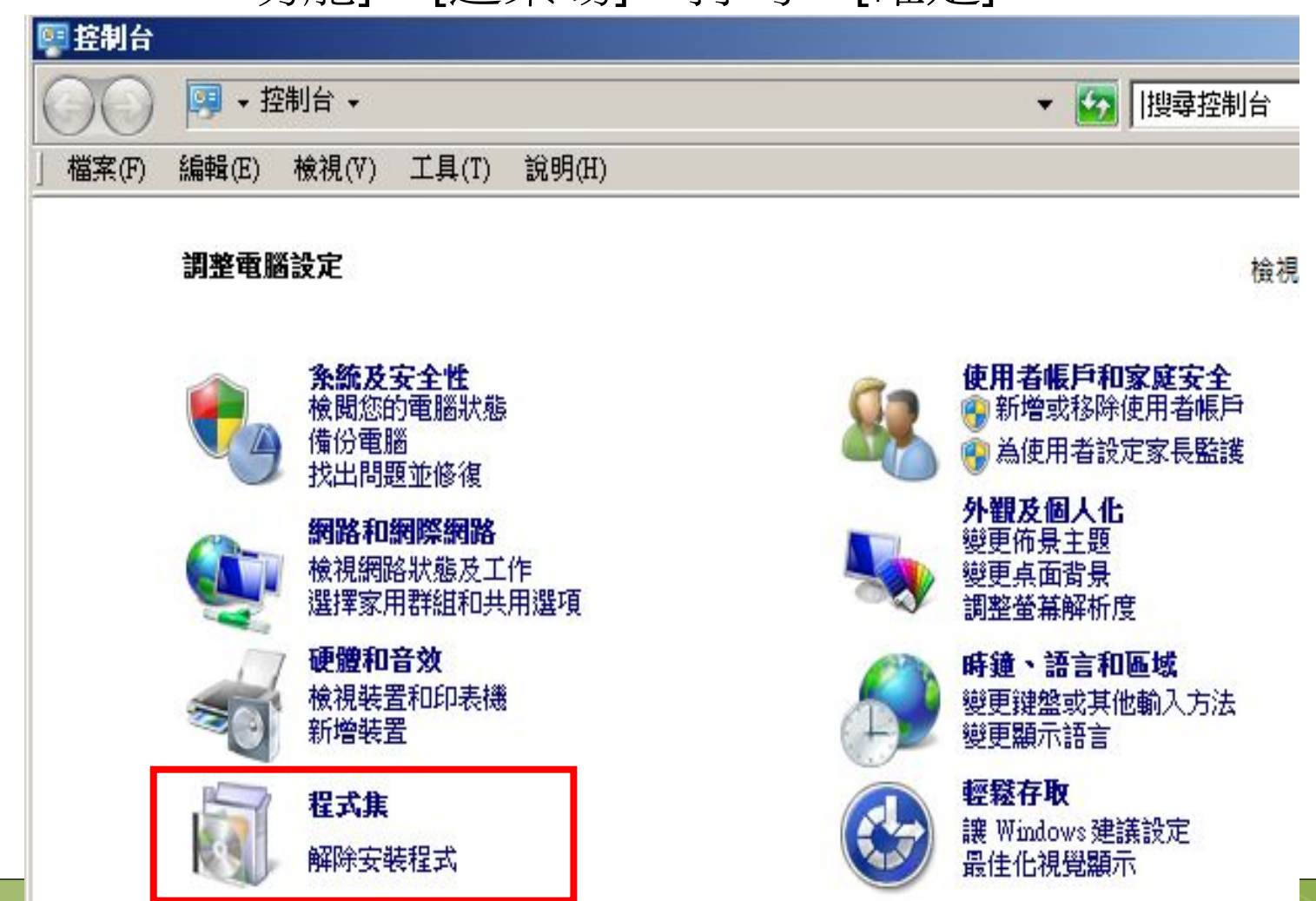

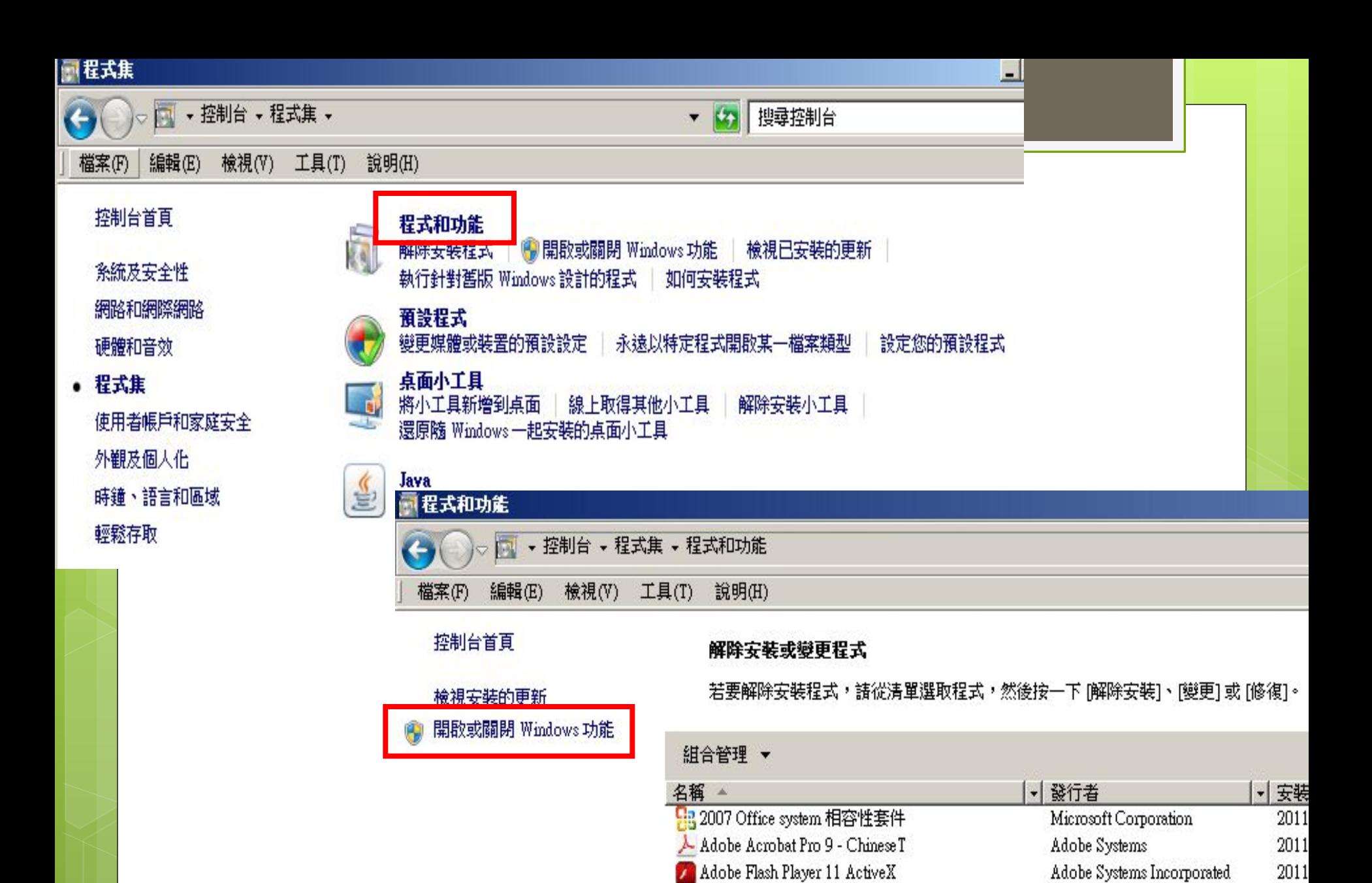

Adobe Reader 9.4.6 - Chinese Traditional

Browser Configuration Utility

E FileZilla Client 3.5.1

DVDFab 6.0.1.0 by CATER / AHCU

Adobe Systems Incorporated

DeviceVM Inc.

FileZilla Project

2011

2010

2011

2011

15

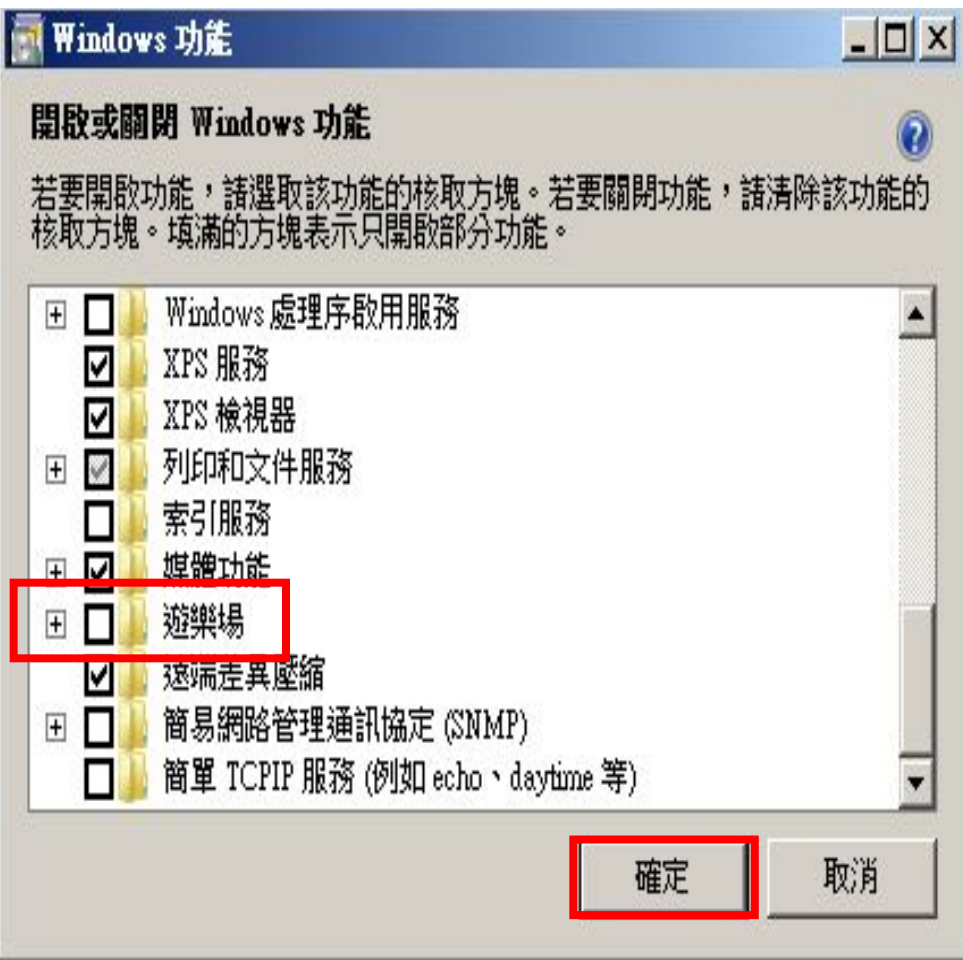

## Windows Live Mail

### [Windows Live](http://windows.microsoft.com/zh-TW/windows-live/essentials-home) [程式集](http://windows.microsoft.com/zh-TW/windows-live/essentials-home)

- Windows Live Movie Maker
- ▼ Windows Live Mail 郵件軟體

#### 您要安裝什麼程式?

任何盟敌的 Windows 程式集程式將會自動關閉, 並更新至最新版本。

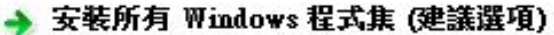

Windows程式集包含 Messenger、影像中心、Movie Maker、Mail 郵件軟體、Writer、家長監護服務、<br>Microsoft OneDrive 和 Outlook Connector 套件。

▲ 選擇您要安装的程式

按一下安裝選項即表示您同意 Microsoft 服務合約,並且已檢閱隱私權與 Cookie。您會從 Microsoft Update 取 得此程式與其他 Microsoft 軟體。此軟體也會自動下載並安裝其更新。安裝時,您可能會接收 Windows 的更 新。

隱私權與 Cookie Microsoft 服務合約 更多資訊

 $|$  $\Box$ |  $\times$ |

#### ■ Windows 程式集 2012

#### 撰取要安裝的程式

任何開啟的 Windows 程式集程式將會自動關閉。

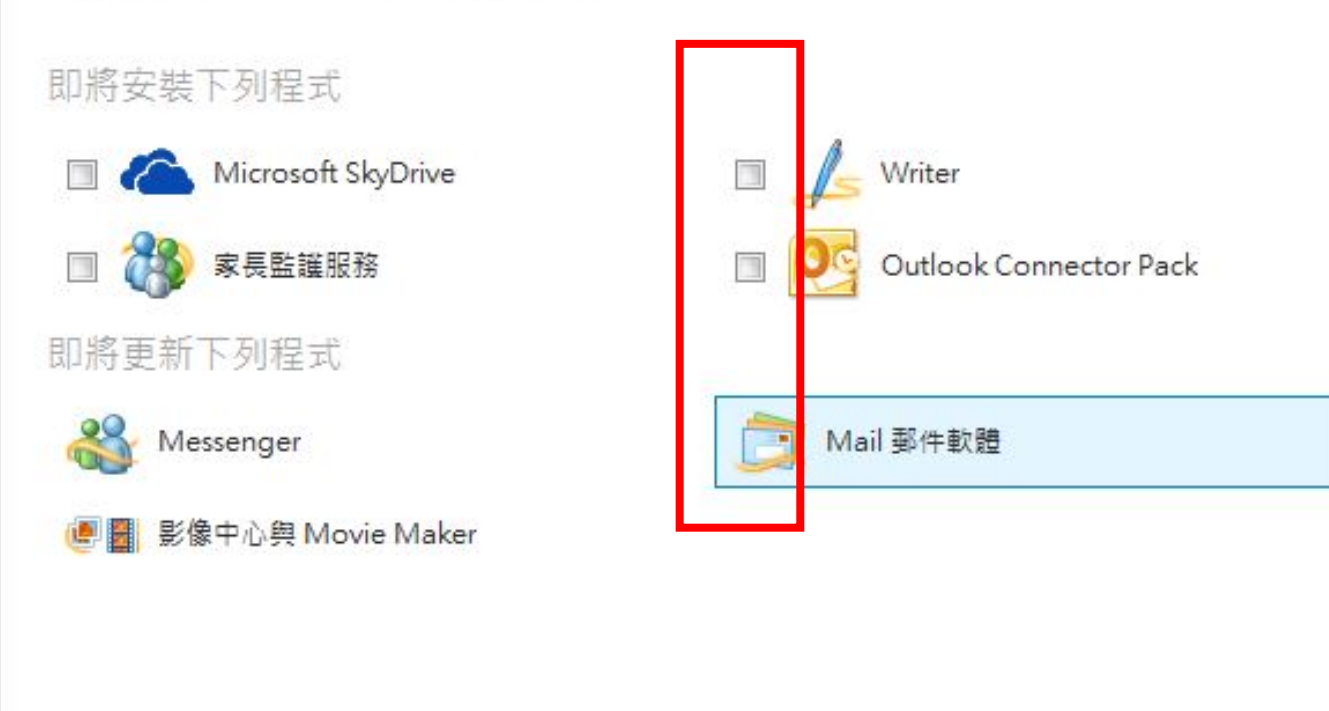

 $\Box$  $\times$ 

## 檔案與資料夾設定

• [開始]→[電腦]→[組合管理]→[資料夾和搜尋選項]→[檢視]

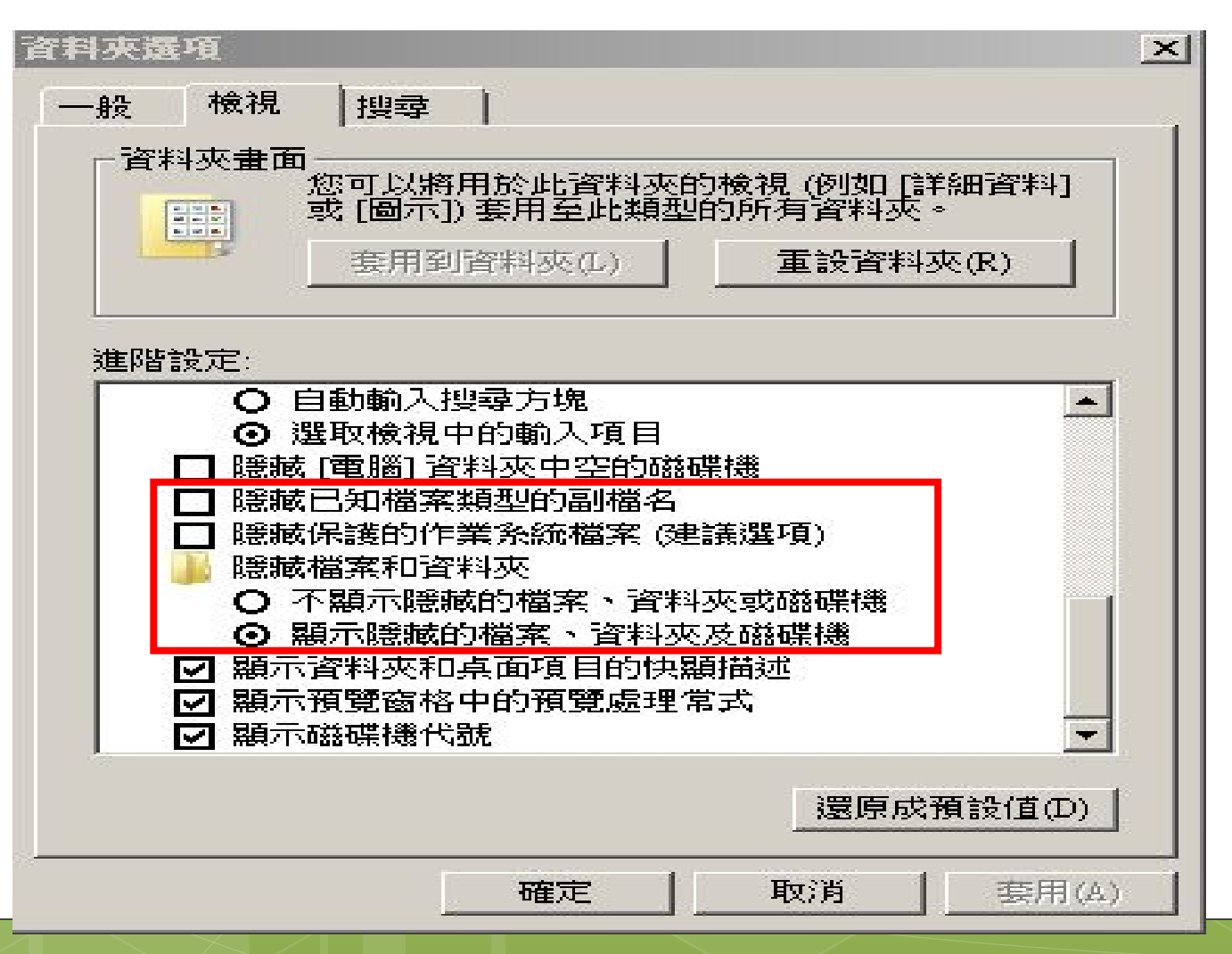

## 字型與輸入法

字型

### 字型檔→右鍵→ [內容]→[安裝]

字型檔影響效能 [開始]→[控制台]→[字型]→右鍵→[刪除]

 輸入法 [Ctrl]+[空白]or [Ctrl]+[Shift] [語言列]右鍵[設定值]→[新增]

## IE8

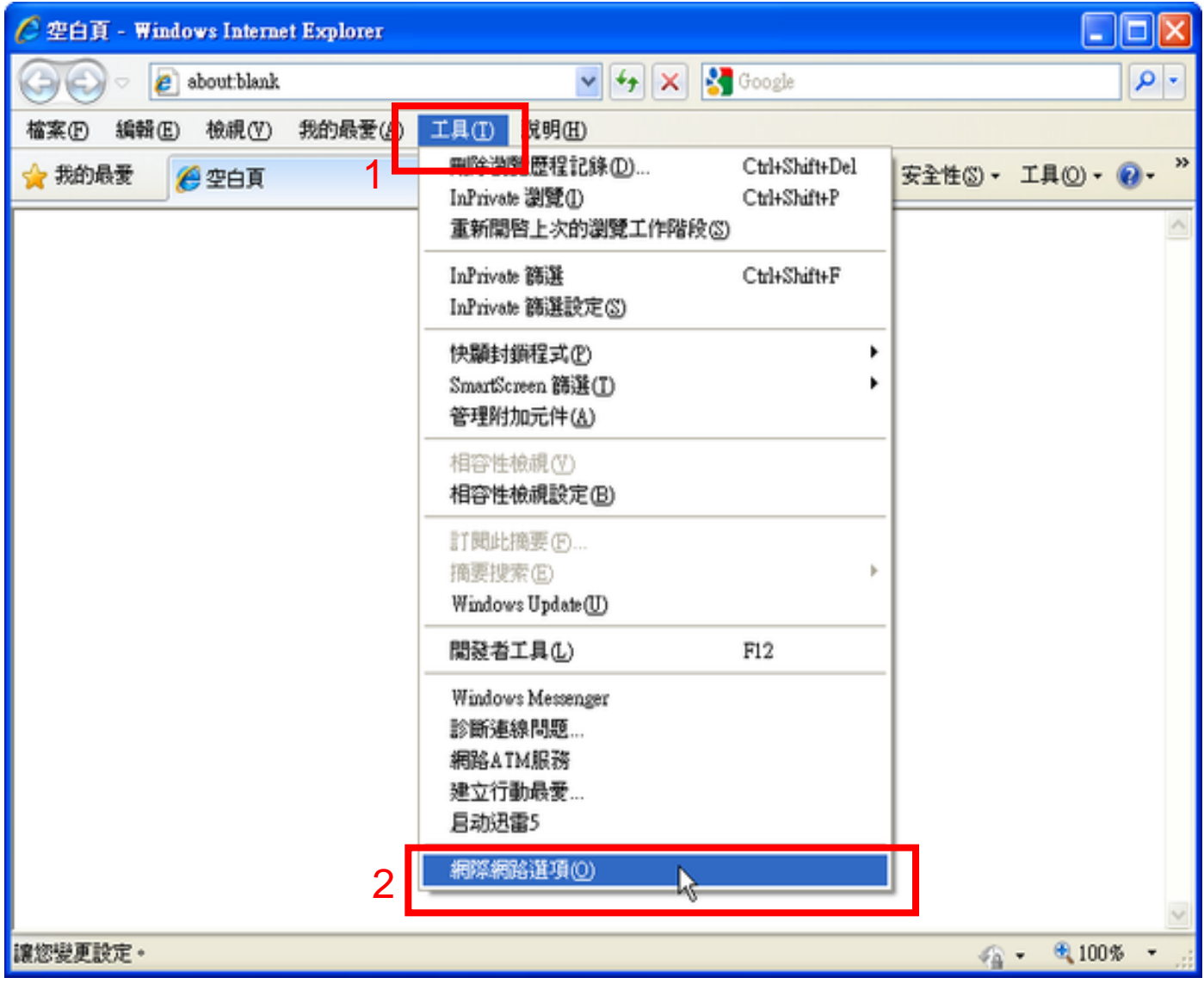

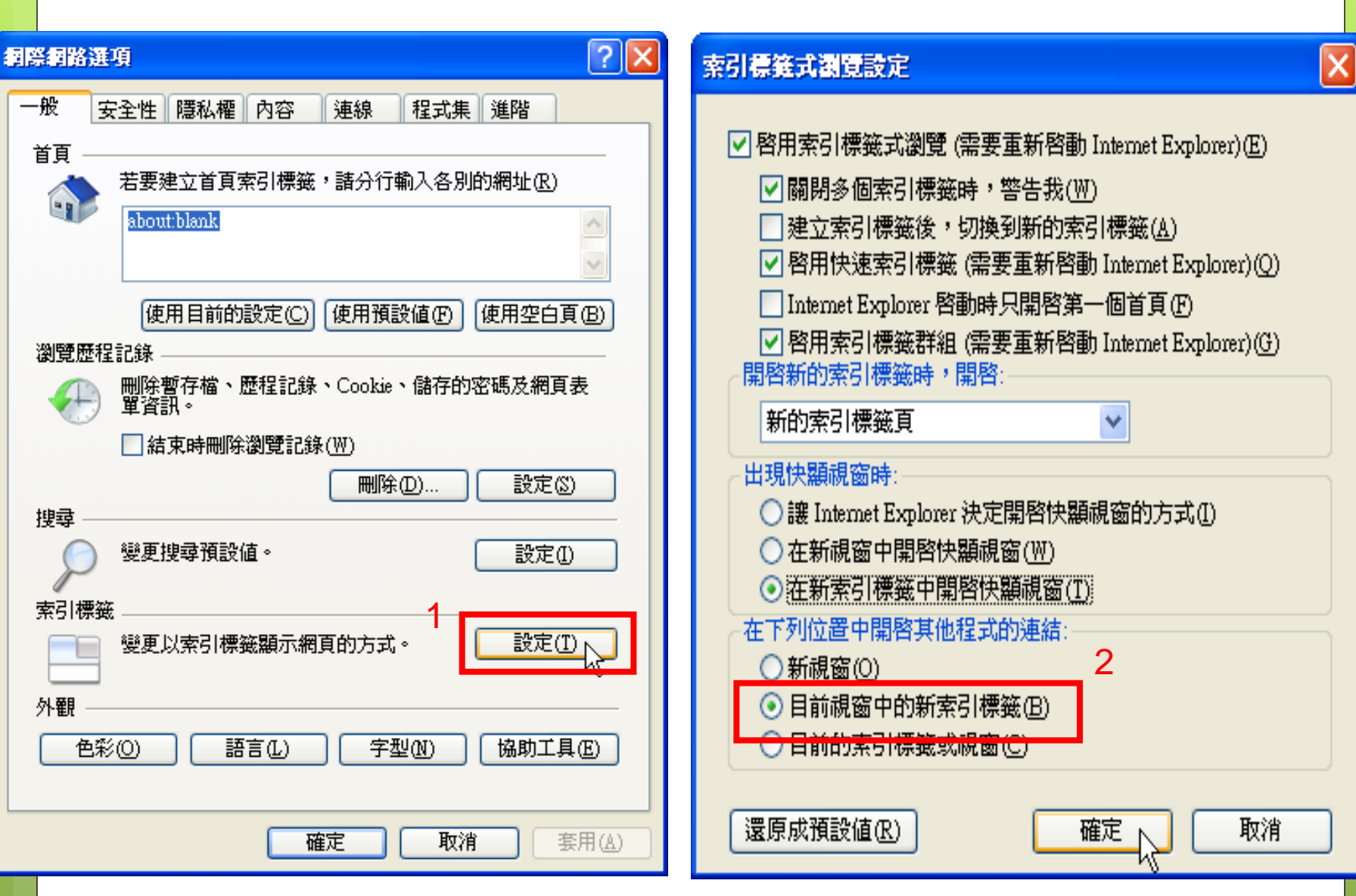

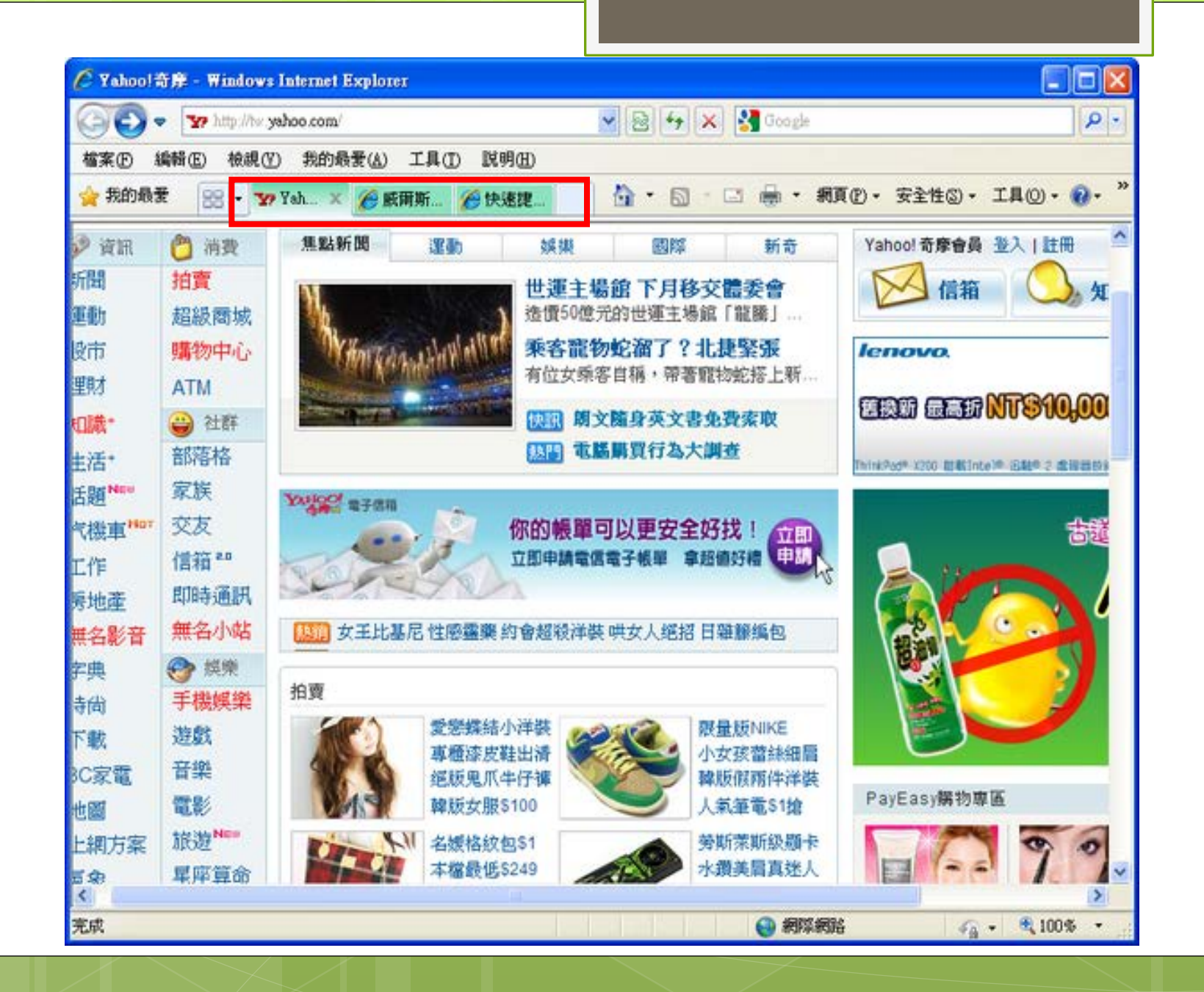

## 遠端桌面連線

### • [開始]→[電腦]→右鍵→ [內容]→[遠端設定]

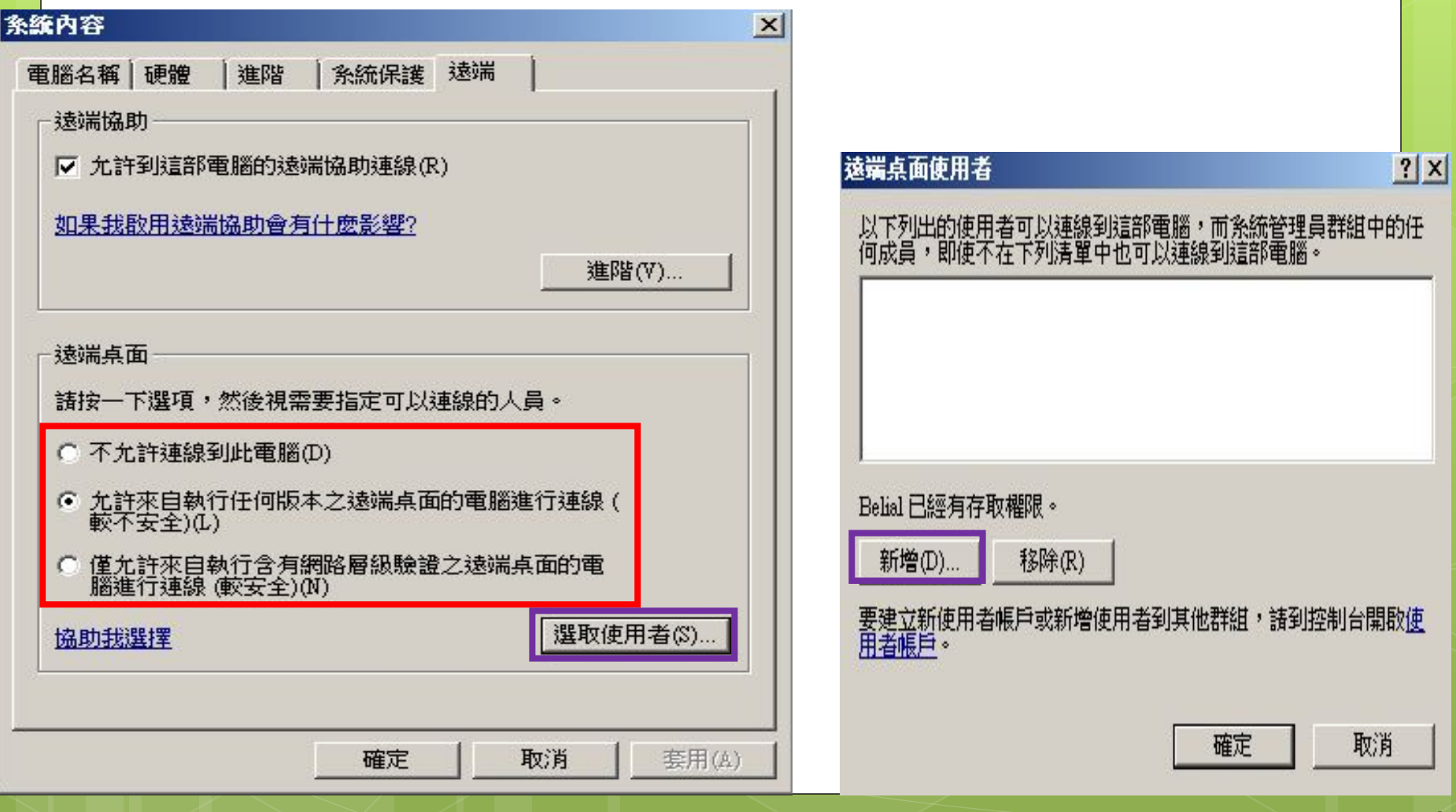

## <span id="page-26-0"></span>OA/OD

 [OA](https://oa.tku.edu.tw/red.nsf?Open) & [OD](http://od.tku.edu.tw/ODSC/TOP_OD.ASP) 相容性問題: [IE 11&64](#page-44-0)[位元瀏覽器](#page-44-0) [移除](#page-45-0)[IE11](#page-45-0)

[淡江大學資訊處聯合服務台](http://ipcsc.tku.edu.tw/index.asp)

## 好用小工具

 桌面小工具 螢幕空白處→右鍵→[小工具]

 剪取工具 [開始]→[所有程式]→[附屬應用程式]→[剪取工具]

自黏便籤

[開始]→[所有程式]→[附屬應用程式]→[自黏便籤]

### 連線到投影機

[開始]→[所有程式]→[附屬應用程式]→[連線到投影機] or (視窗鍵+P)

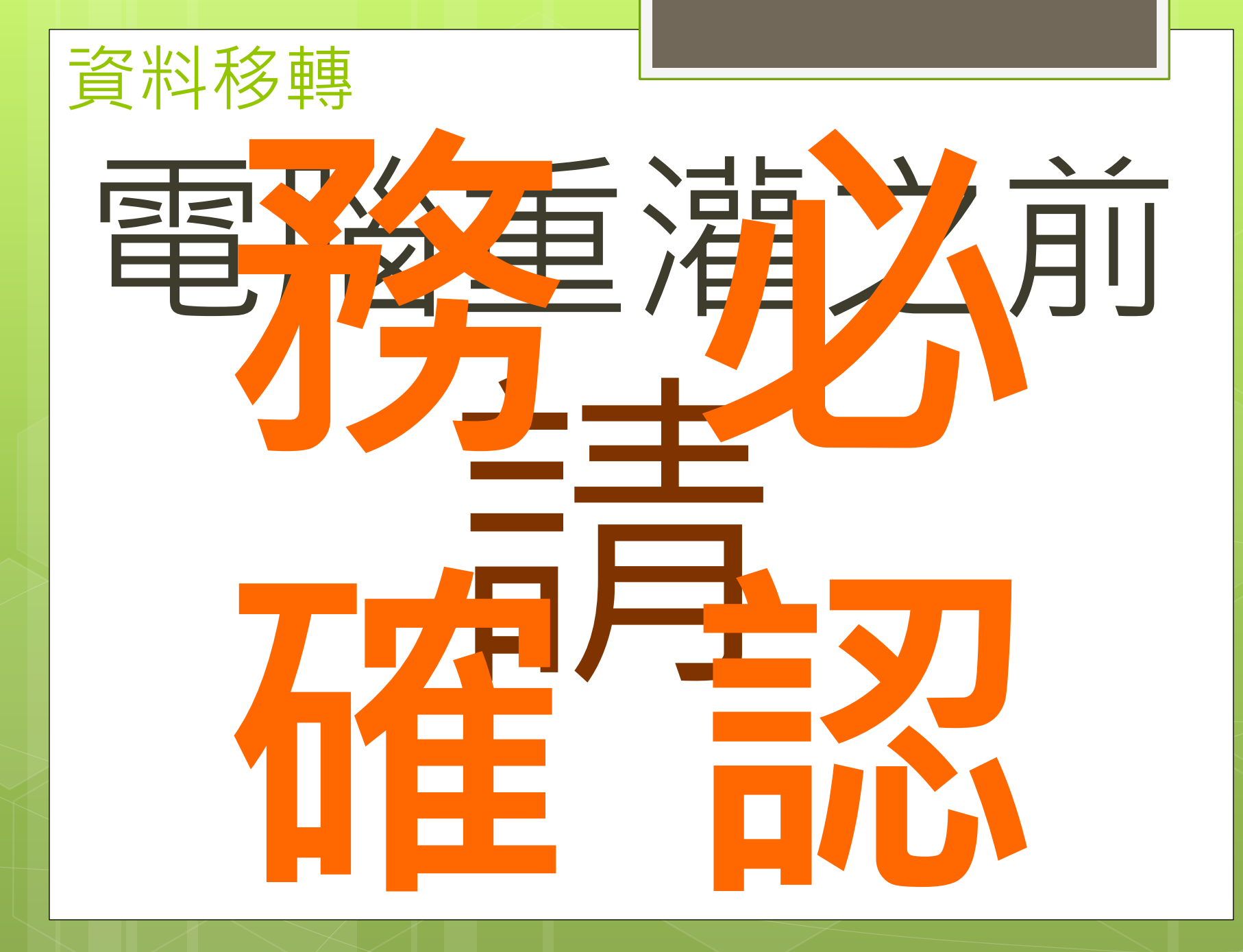

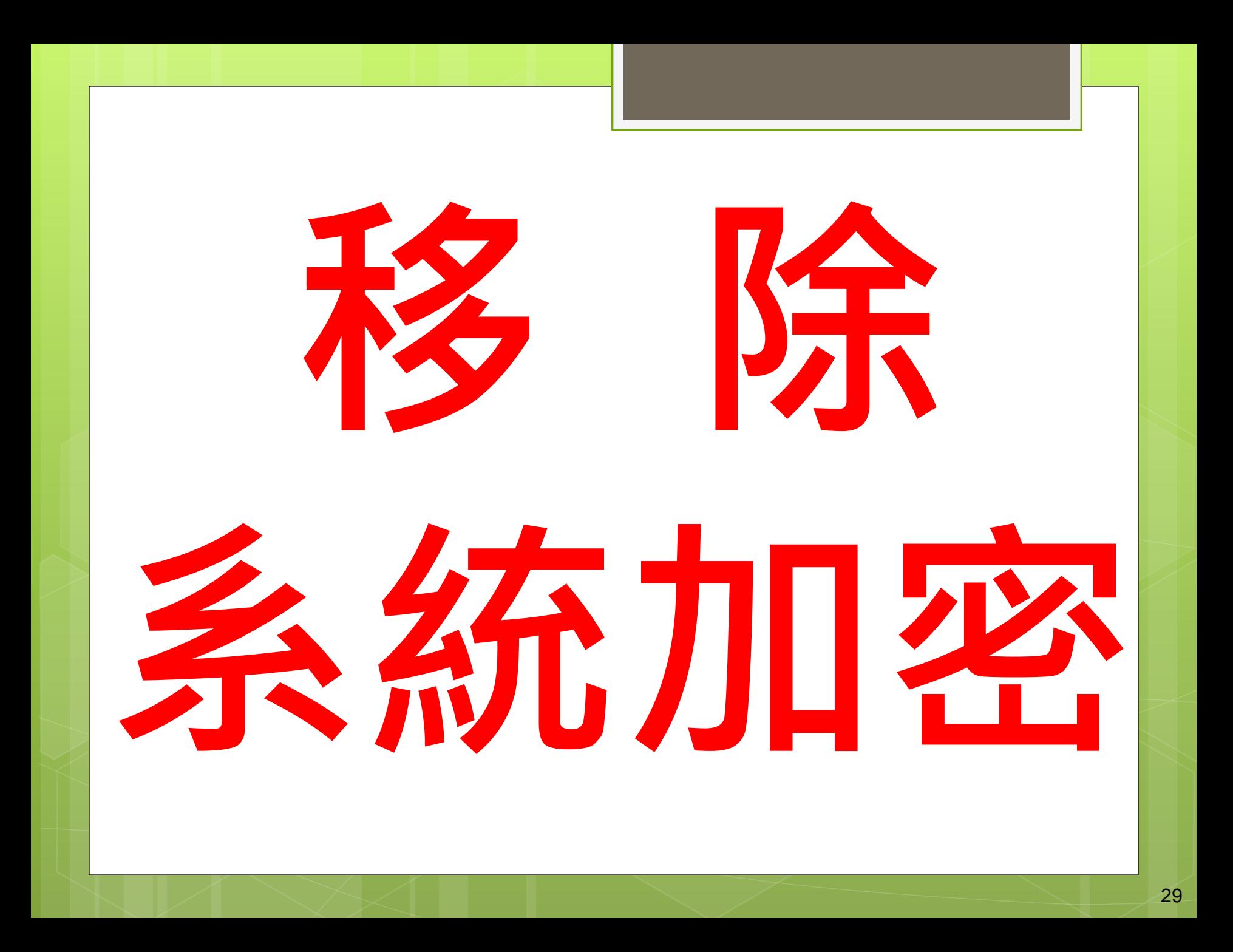

### 移除系統加密 [資料夾]→右鍵→[內容]→[進階]→[加密內容,保護資料] 取消打勾

### [資料備份與還原](http://support.microsoft.com/kb/976582/zh-tw) [開始]→[所有程式]→[附屬應用程式]→[系統工具] →[Windows 輕鬆傳輸]

#### 个 Windows 輕鬆傳輸

#### ▲ Windows 輕鬆傳輸

#### 歡迎使用 Windows 輕鬆傳輸

Windows 輕鬆傳輸可讓您將檔案和設定從某部電腦複製到另一部電腦。不會刪除舊電腦上的任何資 訊。

 $\vert x \vert$ 

#### 您可以傳輸:

- 便用者帳戶
- 文件
- 音樂
- 圖片
- 網際網路我的最愛
	- 視訊

• 電子郵件

• 還有史多

傳輸完成時,您可以查看完成傳輸的項目清單、想要在新電腦上安裝的程式,以及您想要下載之。 其他程式的連結。

提示:如果您正要將這部電腦升級至 Windows 7,「舊電腦」是指「舊版的 Windows」,而「新電」 腦」是指「新版 Windows」。

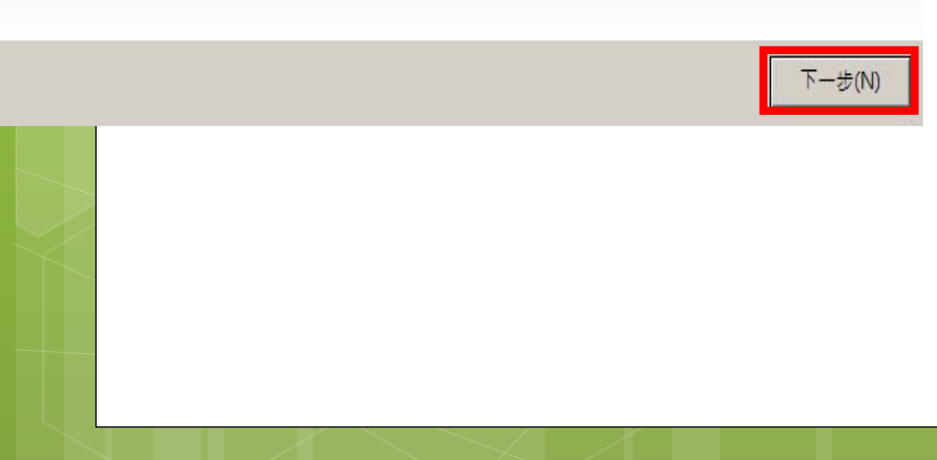

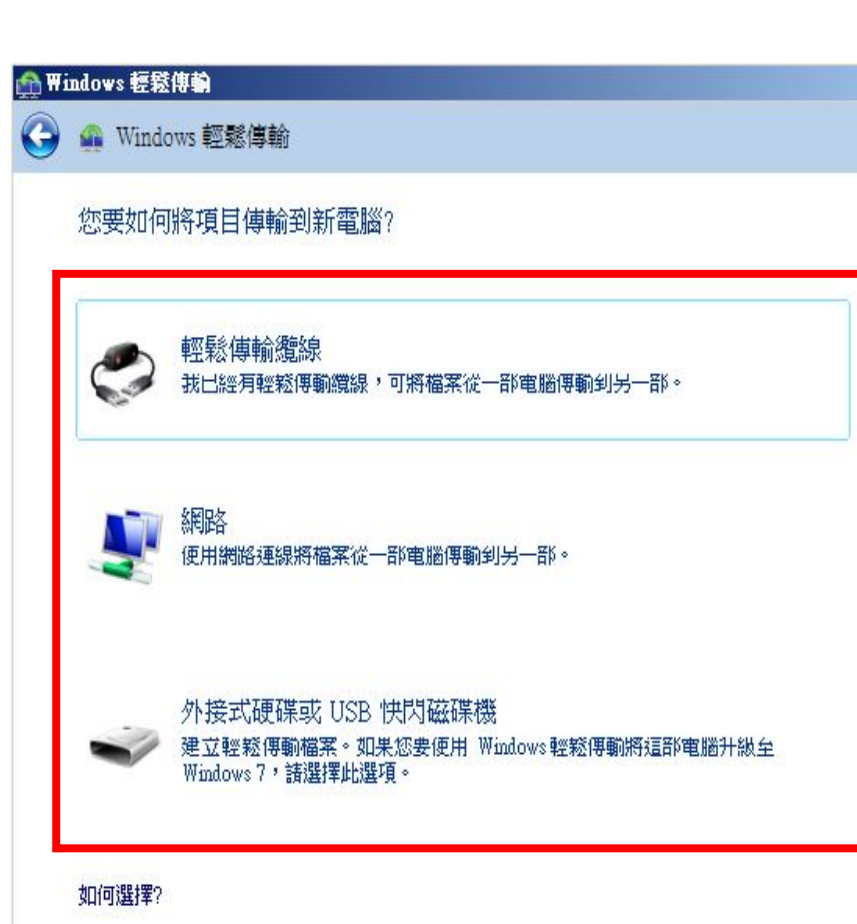

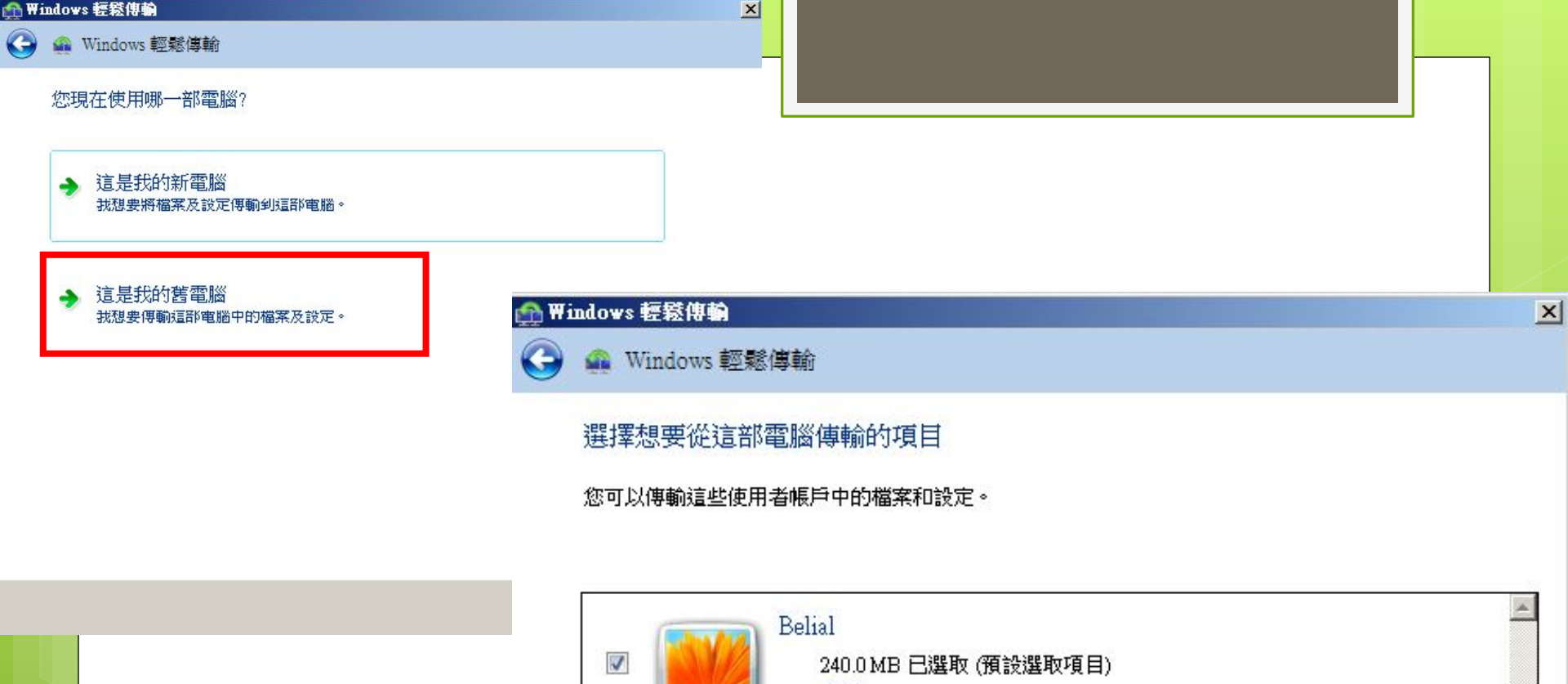

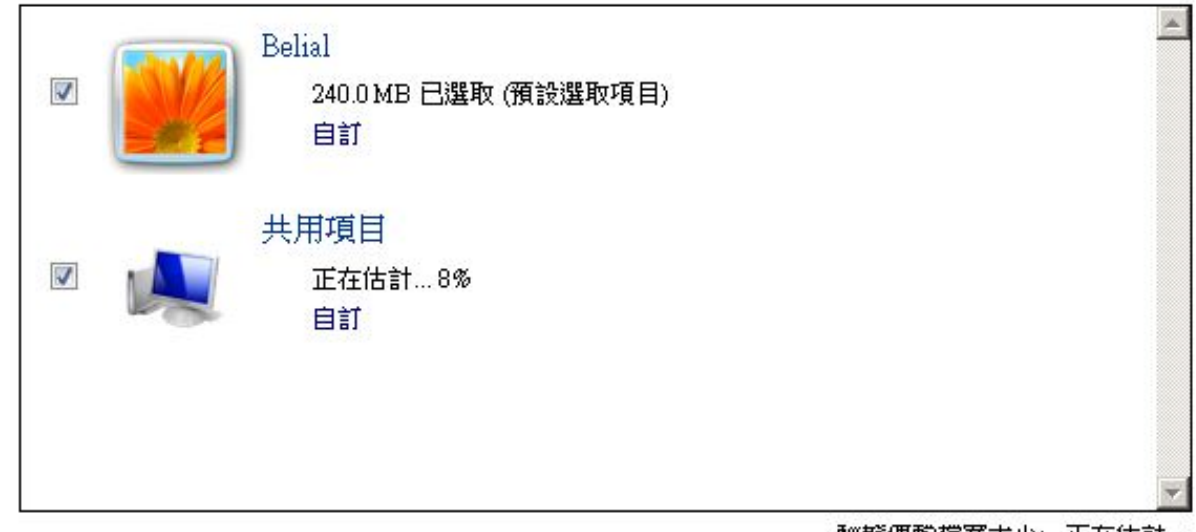

輕鬆傳輸檔案大小: 正在估計...

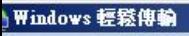

#### 儲存進行傳輸的檔案和設定

您的檔案和設定會儲存在輕鬆傳輸檔案中。您可以輸入密碼來保護這個檔案。您需要在新電腦上 **輸入密碼,因此請記住密碼。** 

如果您不想要使用密碼,則請將密碼方塊空白,並按一下 [儲存]。

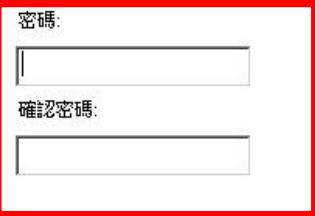

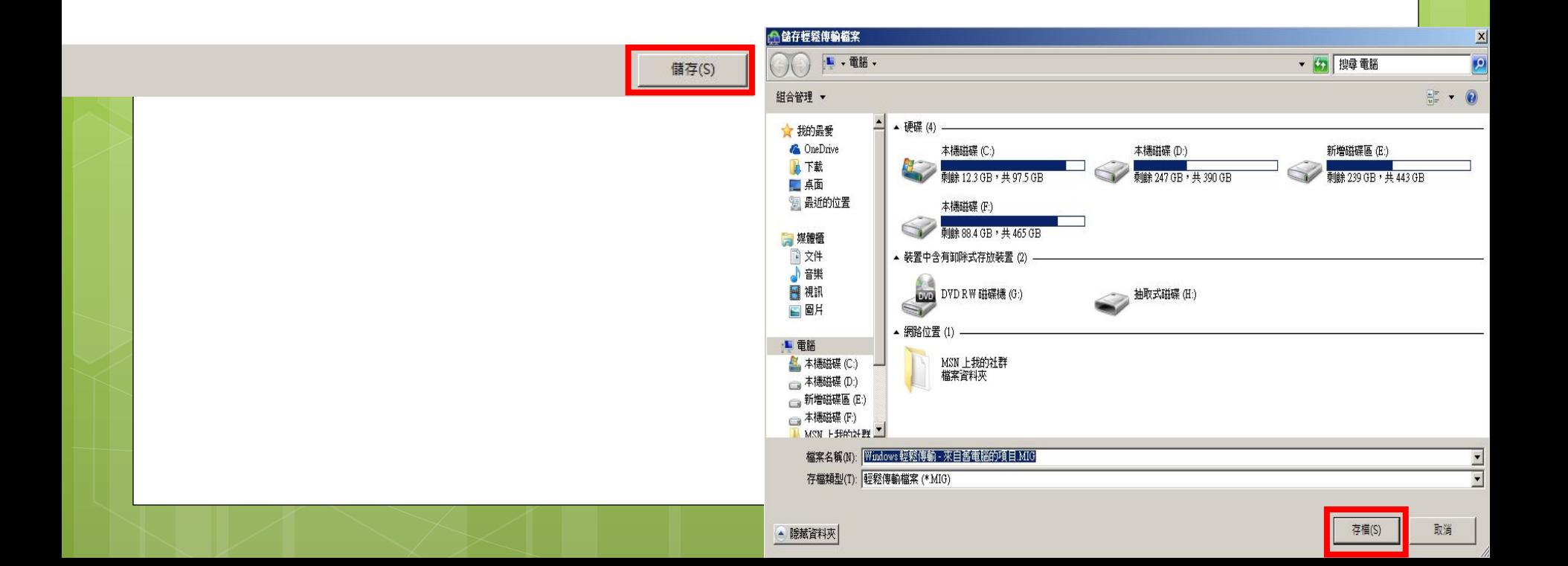

## XP Mode

o XP Mode Windows 7 專業版、旗艦版或企業版方支援 [Windows Virtual PC](http://go.microsoft.com/fwlink/?LinkID=149077)&[XP Mode](http://www.microsoft.com/downloads/zh-tw/details.aspx?FamilyID=FB633E9D-DDBC-4044-BB09-4F99E757064E)

**o 硬碟需求: 2GB 以安裝 Windows XP Mode, 虛擬** Windows 環境需要額外的 15GB 硬碟空間

 **注意:**您可以使用 Windows Virtual PC 在電腦上執行 Windows XP ModeWindows Virtual PC 需要具有硬 體虛擬化能力,且在 BIOS 開啟 AMD-V(TM)、Intel(R) VT 或 VIA(R) VT 的處理器

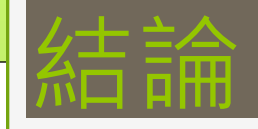

# oWin 7 的好處

## Win 8.1 ? 平版電腦、觸控式螢幕  $\sqrt{E11}$

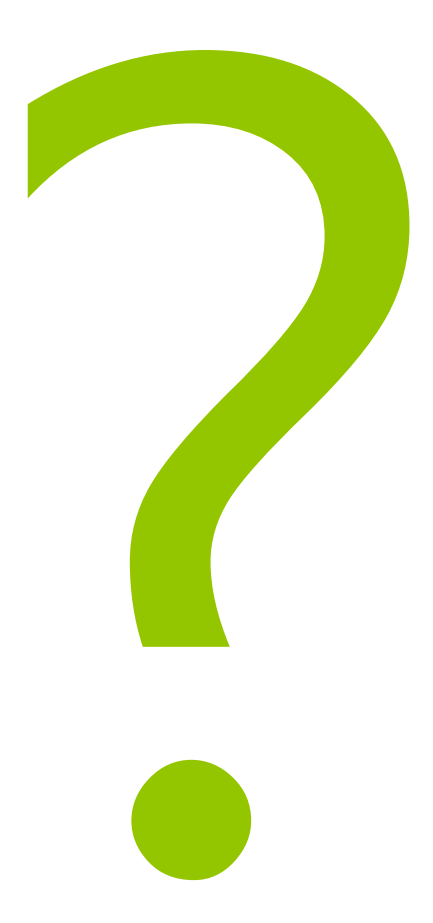

## 參考資料

### [T](http://www.techbang.com/)[客邦](http://www.techbang.com/)

- o 免破解, 內建[11](http://www.techbang.com/posts/5722-topics-w7-will-install-windows-7-the-eleven-things-to-do)[招讓](http://www.techbang.com/posts/5722-topics-w7-will-install-windows-7-the-eleven-things-to-do) [Windows 7](http://www.techbang.com/posts/5722-topics-w7-will-install-windows-7-the-eleven-things-to-do) [效能大提昇](http://www.techbang.com/posts/5722-topics-w7-will-install-windows-7-the-eleven-things-to-do)
- [Artho](http://artho.pixnet.net/blog/post/28003512-%E6%95%99%E5%A4%A7%E5%AE%B6%E5%A6%82%E4%BD%95%E5%AE%8C%E7%BE%8E%E5%AE%89%E8%A3%9Dwindows-7)[痞客幫網誌](http://artho.pixnet.net/blog/post/28003512-%E6%95%99%E5%A4%A7%E5%AE%B6%E5%A6%82%E4%BD%95%E5%AE%8C%E7%BE%8E%E5%AE%89%E8%A3%9Dwindows-7)
- [電腦不難](http://it-easy.tw/windows-7-setup-teach/)
- [微軟官方網站](http://support.microsoft.com/?ln=zh-tw)

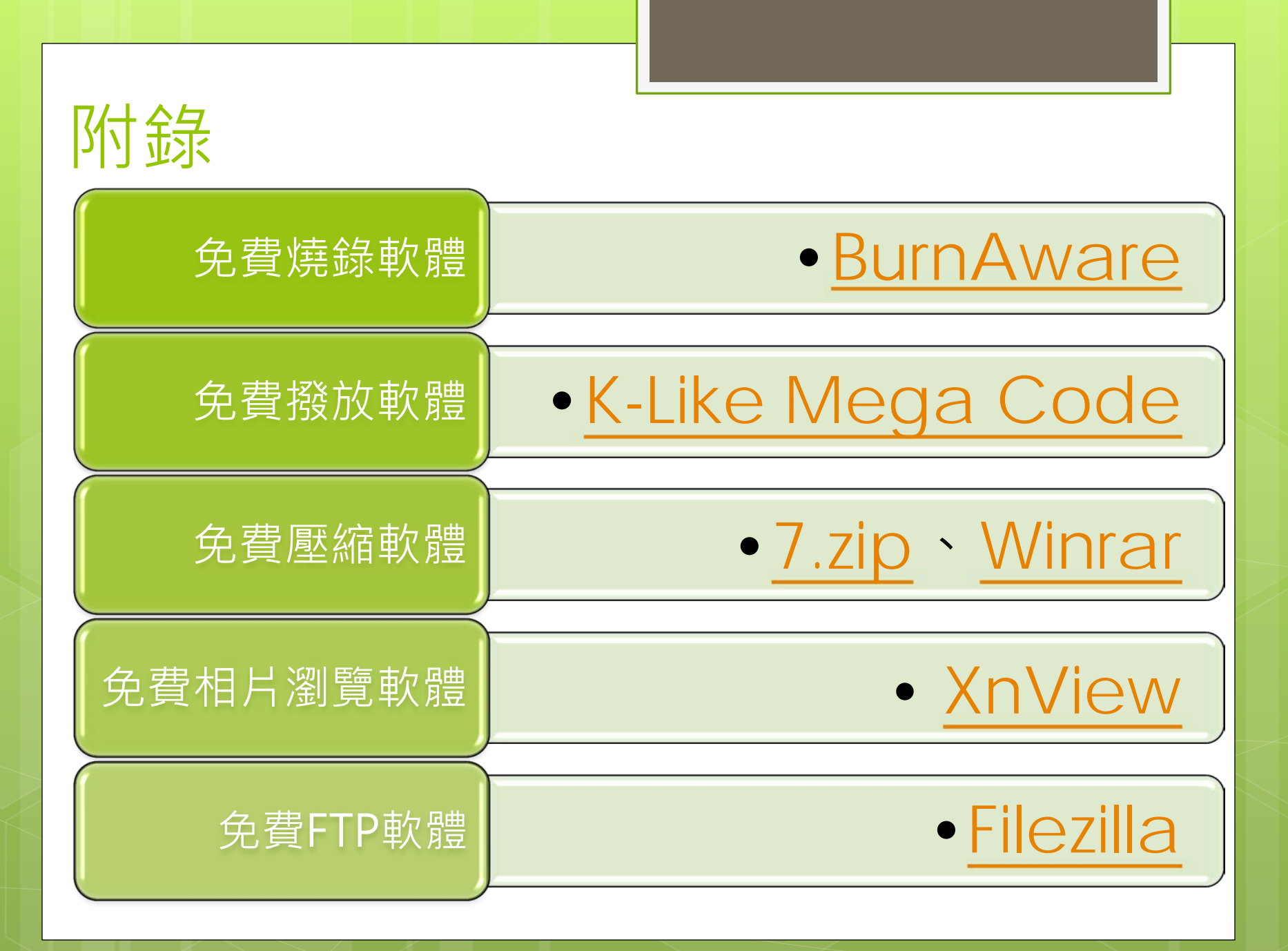

### <span id="page-38-0"></span>UAC變更使用者控制帳戶設定 [開始]→[控制台]→[使用者帳戶和家庭安全]→[使用者帳戶] →[變更使用者帳戶控制設定]

調整電腦設定

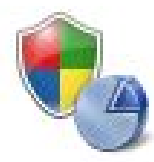

条統及安全性 檢閱您的電腦狀態 備份電腦 找出問題並修復

網路和網際網路 檢視網路狀態及工作 選擇家用群組和共用選項

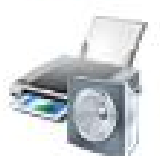

#### 硬體和音效 檢視裝置和印表機 新增裝置

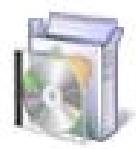

程式集

解除安装程式

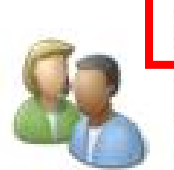

使用者帳戶和家庭安全 新培敦核选现用在最早 為使用者設定家長監護

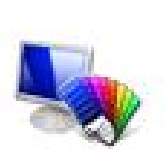

外翻及個人化 變更佈景主題 變更真面背景 調整螢幕解析度

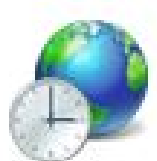

時鐘、語言和區域 變更键盤或其他輸入方法 變更顯示語言

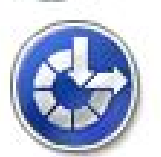

輕鬆存取 讓 Windows 建議設定 最佳化視覺顯示

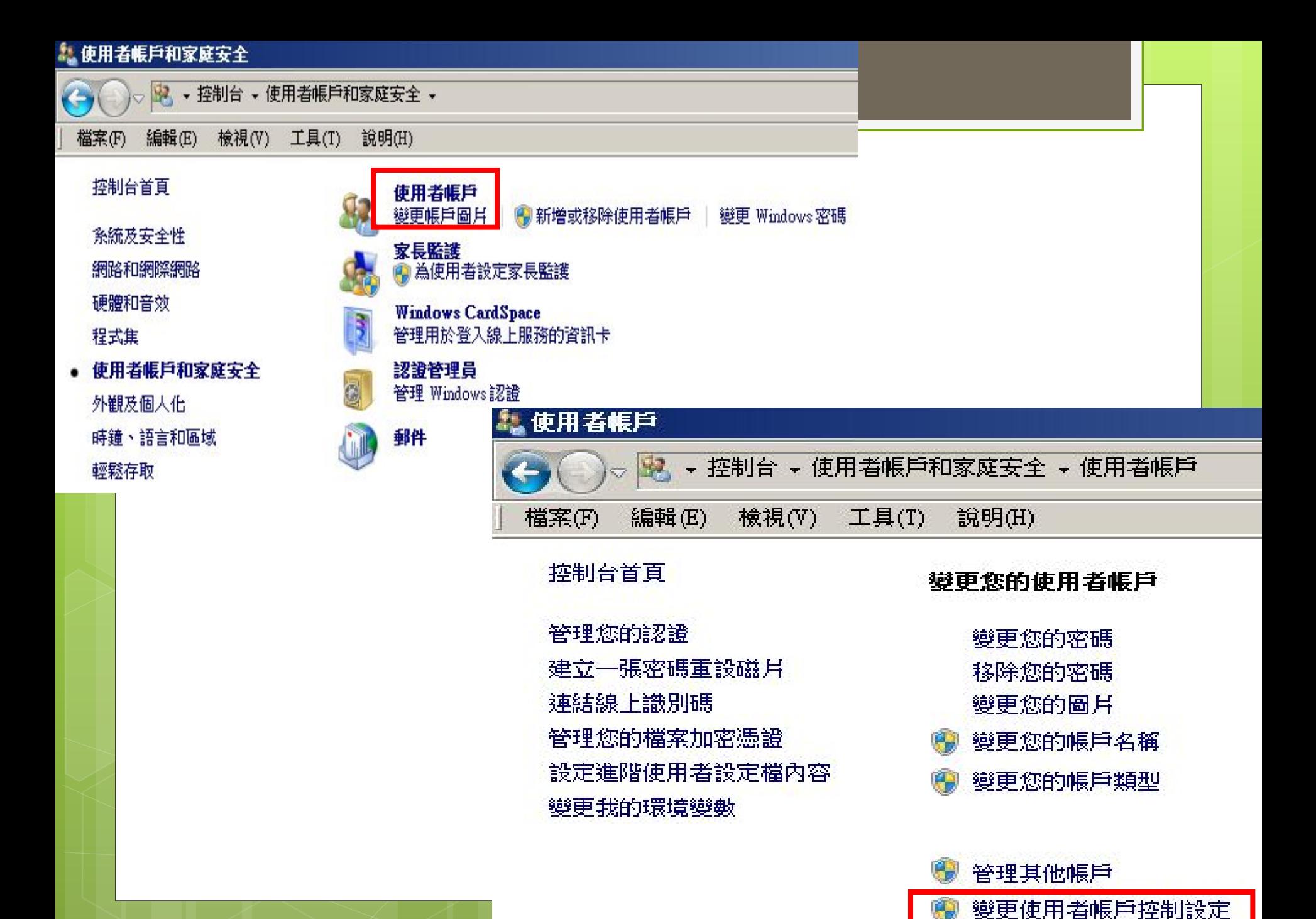

#### 使用者帳戶控制設定

#### 選擇電腦變更的通知時機

使用者帳戶控制可協助防止可能有害的程式變更您的電腦。<br>顯示使用者帳戶控制設定的詳細資訊

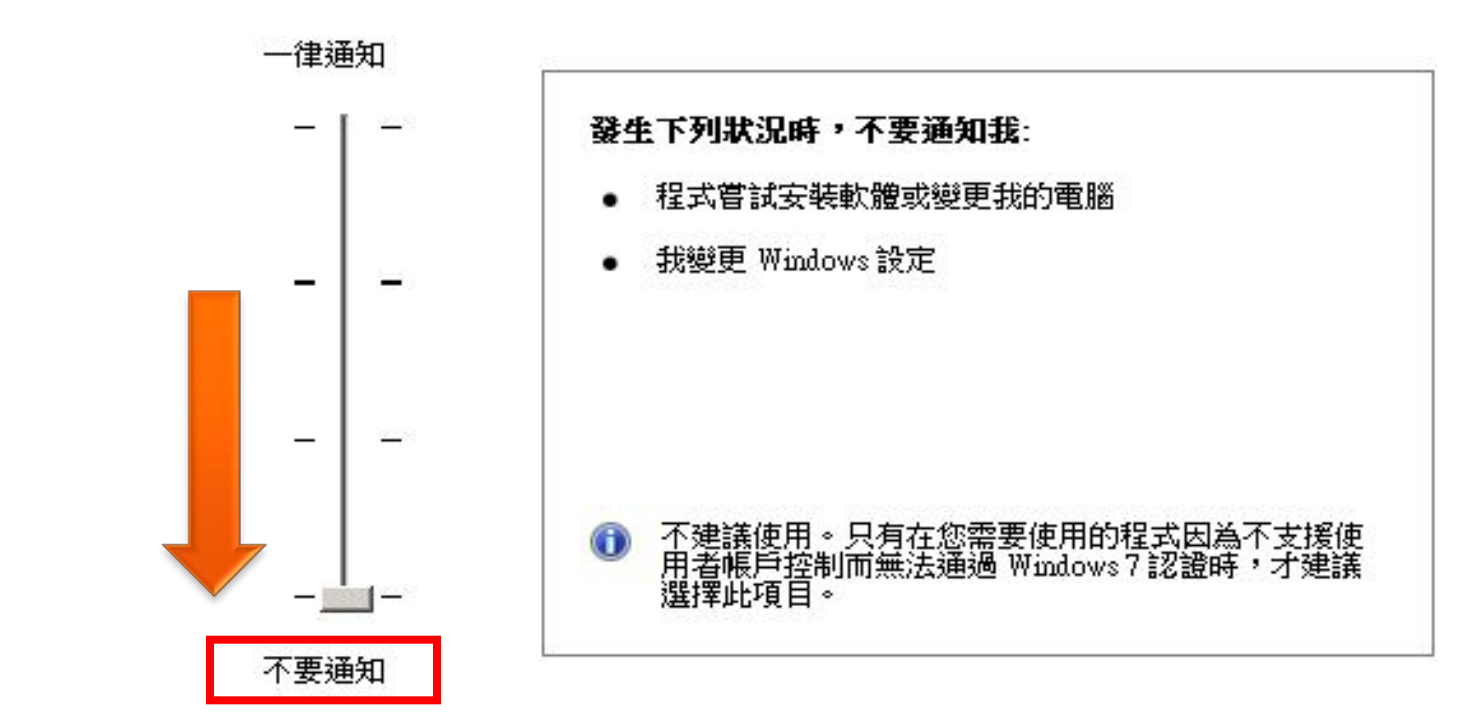

### [確定]後會要求重開機,方可變更設定

9 確定

取消

<span id="page-41-0"></span>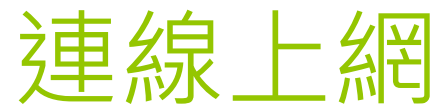

[開始]→[控制台]→[網路和網際網路]→[網路和共用中心]→[ 變更介面卡設定1→[區域連線網路]→右鍵→[內容]→[網際網 路通訊協定第4版(TCP/IPv4)]→[內容]→設定IP

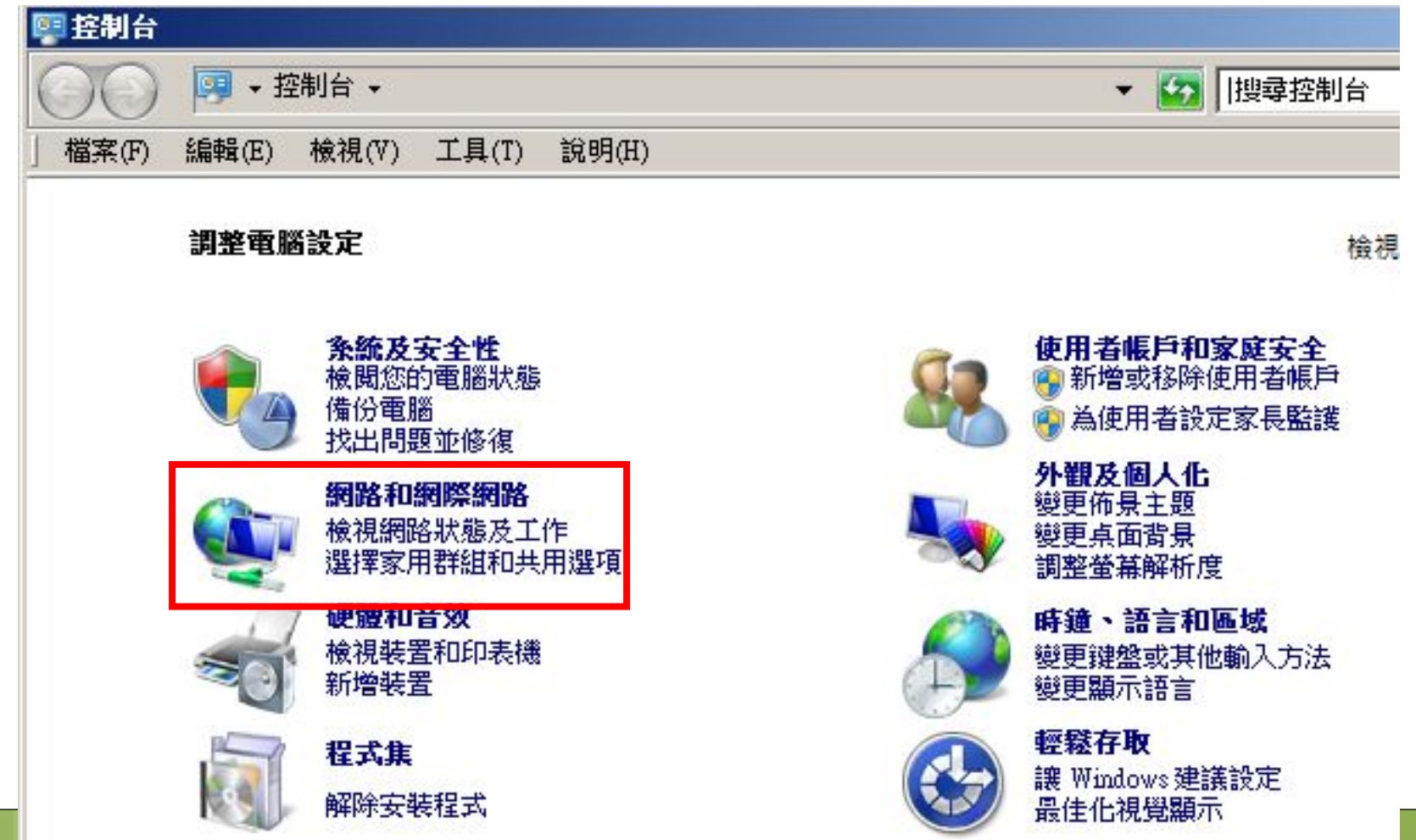

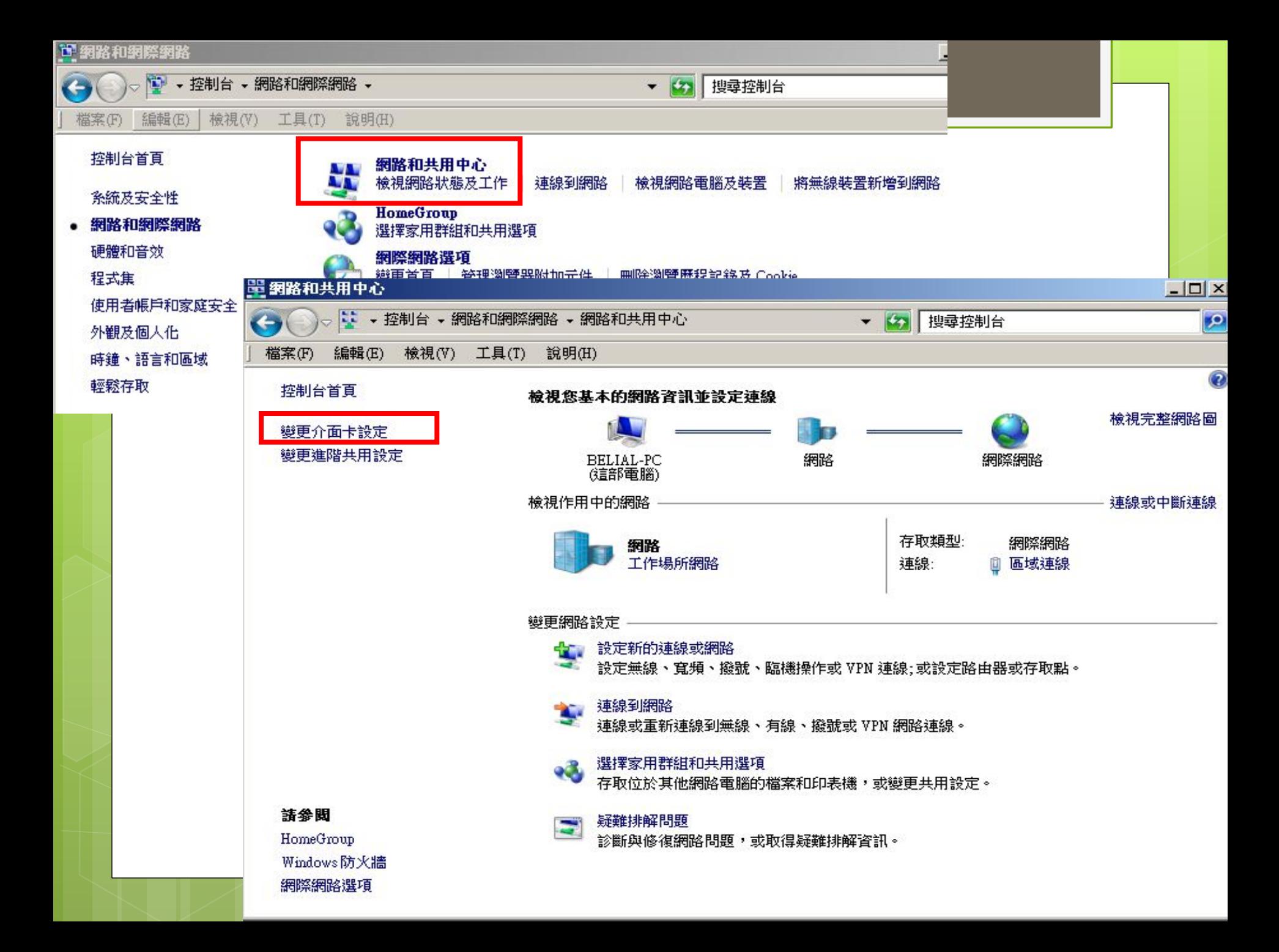

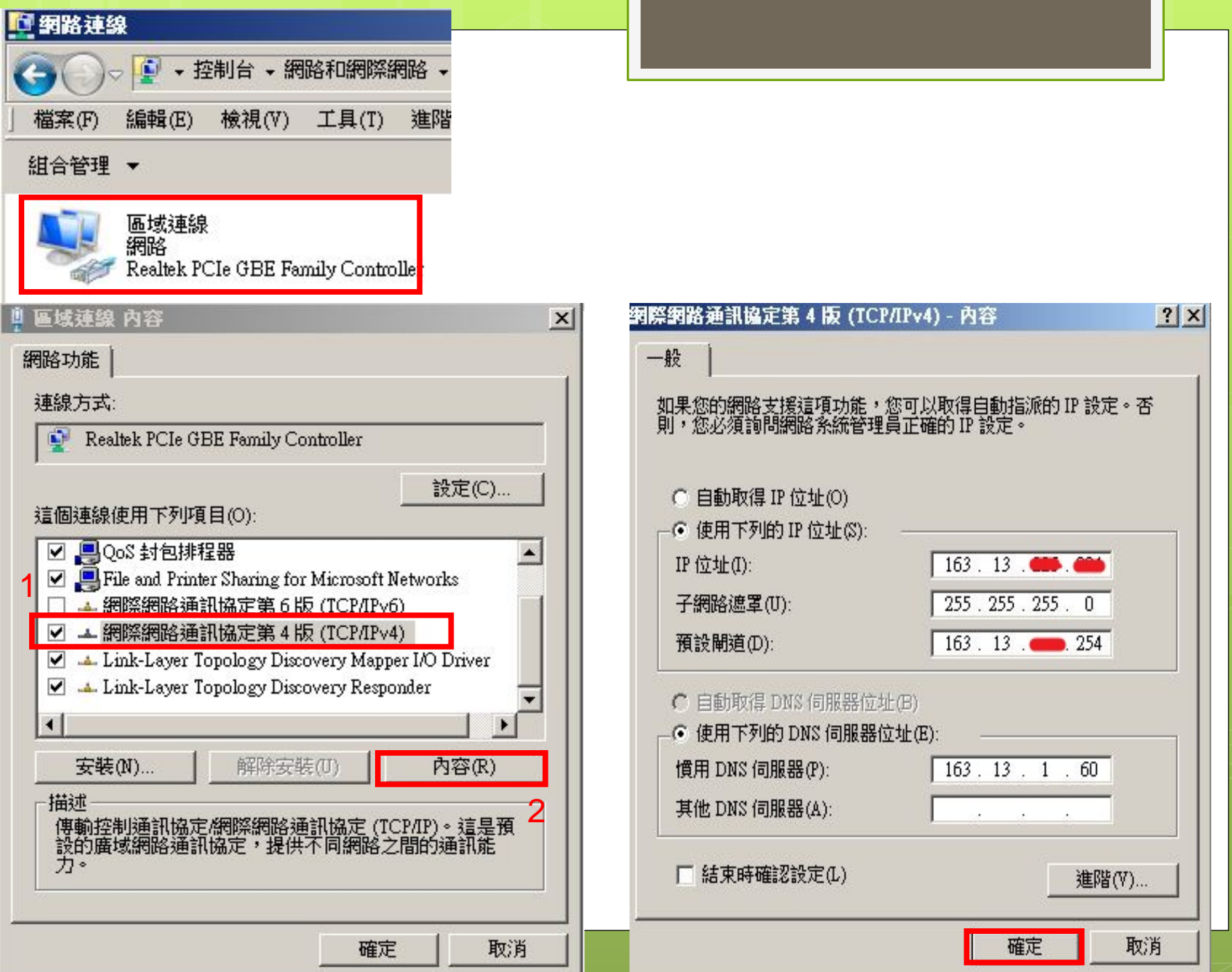

## <span id="page-44-0"></span>確認IE版本

### [IE]→[?](說明)→[關於Internet Explorer]

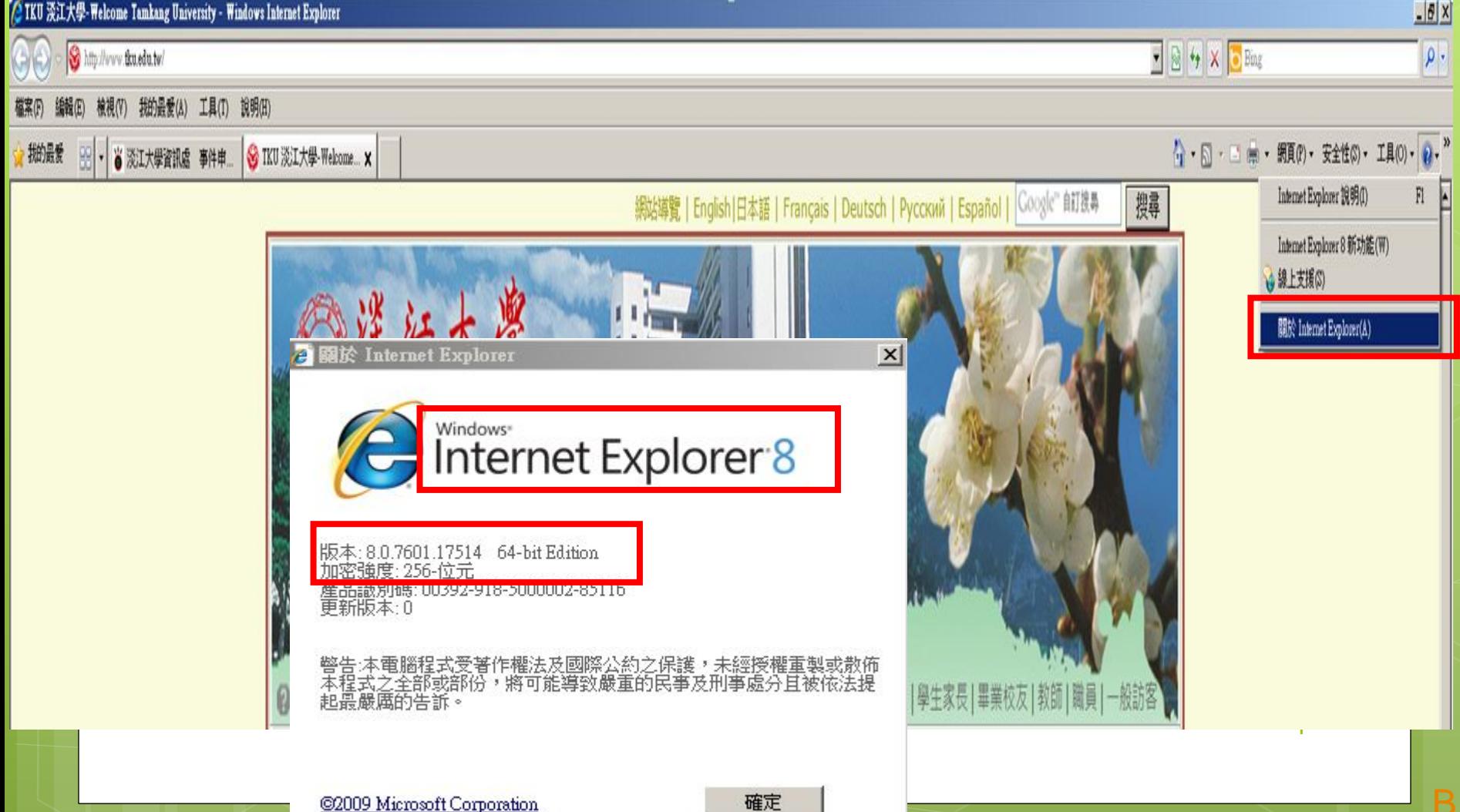

確定

## <span id="page-45-0"></span>移除 IE11 [開始]→[控制台]→[程式和功能]→[檢視安裝的更新] →選取[Internet Explorer 11]→右鍵→[解除安裝]

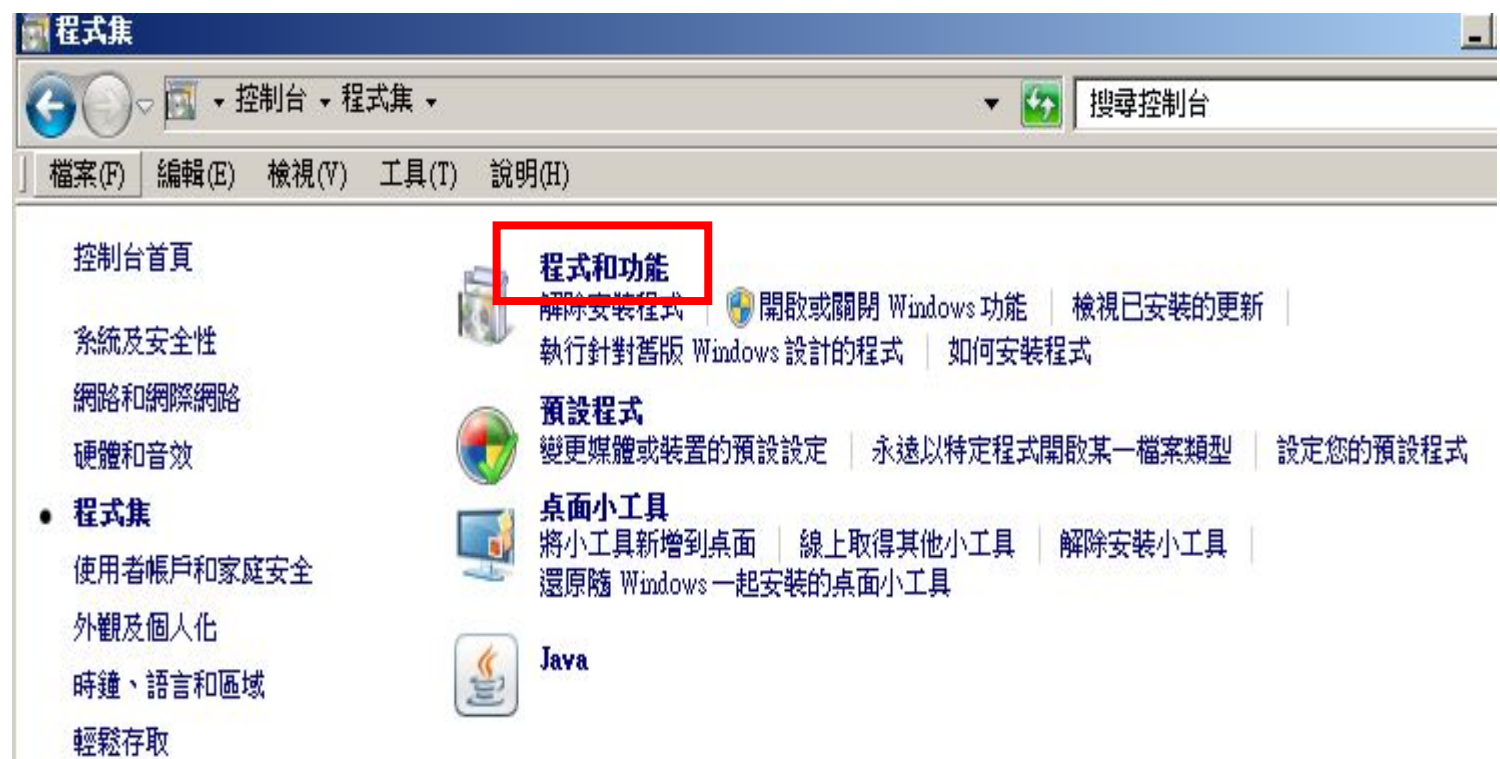

#### 程式和功能

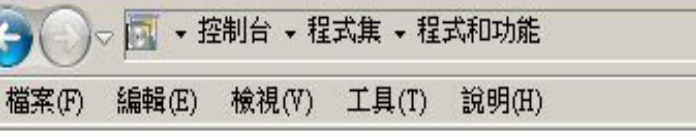

#### 控制台首頁

#### 解除安装或變更程式

檢視安裝的更新

開啟或關閉 Windows 功能

若要解除安裝程式,請從清單選取程式,然後按一下 [解除安裝]、[變更] 或 [修復]。

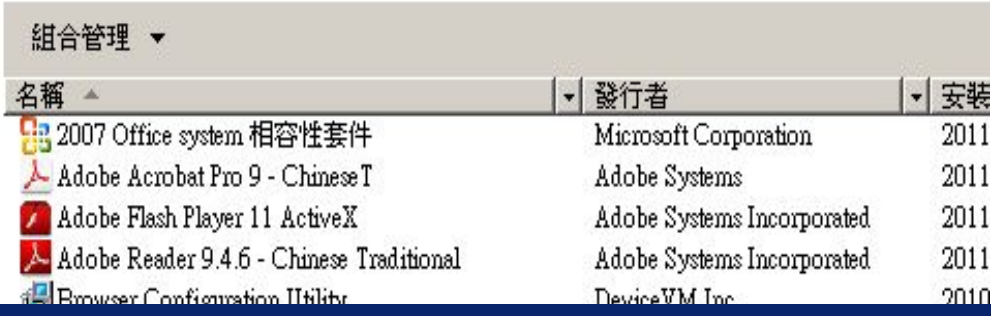

#### 母已安装的更新

 $\leftarrow$ 

• 控制台 • 程式集 • 程式和功能 • 已安装的更新

控制台首頁

#### 解除安装更新

 $n = 1$ 

解除安装程式 图 開啟或關閉 Windows 功能

#### 若要解除安装更新,請從清單選取更新,然後按一下 [解除安裝] 或 [變更]。

 $24.4 \times 10^{-10}$ 

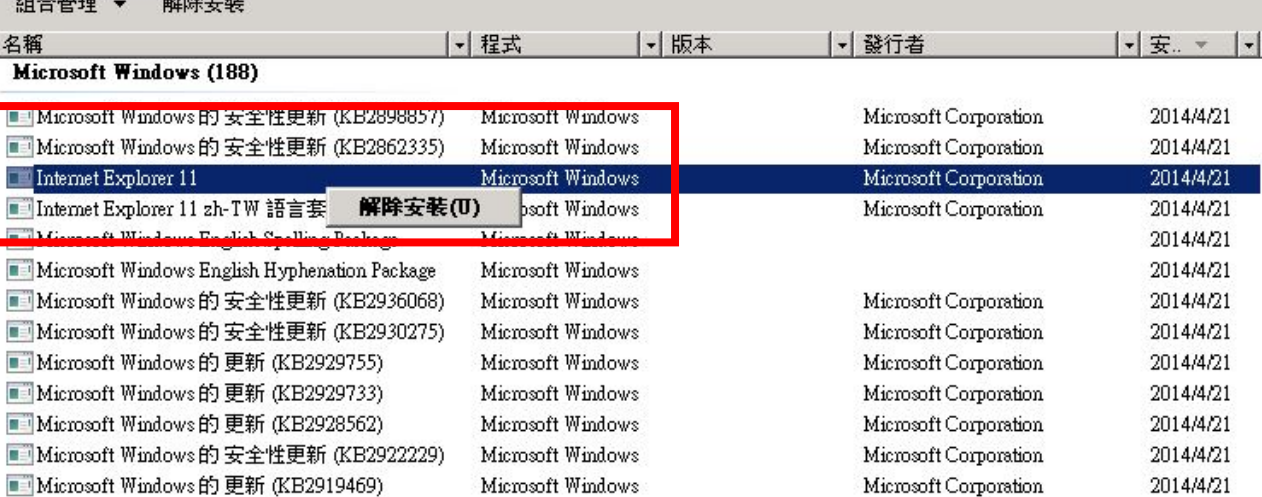